## Практическая работа №1

#### Основы работы в символьных переменных в системе МАТLAВ

Цель работы: изучить систему команд расширения МАТLAВ (Toolbox) для работы с символьными переменными Symbolic Math.

#### Теоретические данные:

Расширение (Toolbox) Symbolic Math предназначено для работы с математическими выражениями в символьных переменных, то есть в привычном для нас виде, когда переменная не заменяется ее числовым значением, может входить в разные функции, выражения и уравнения, а также преобразовываться в любых доступных формах с помощью известных алгебраических преобразований. Кроме того, указанное расширение дает возможность символьного интегрирования дифференцирования, с последующей подстановкой числовых значений, упрощением и преобразованием вновь получаемых математических зависимостей

Основные команды, используемые для работы с символьными переменными:

1. Общие операции:

- syms - создает символьные переменные упрощенным способом. Формат команды: syms vol1 vol2 ..., где vol1, vol2 и т.д. - имена создаваемых символьных переменных. Для создания символьных переменных может также применяться команда sym, которая применяется в следующем формате: vol1 = sym('vol1'). Таким образом, в скобках, заключенное в апострофы, задается имя переменной. создаваемой Такая запись является чересчур рекомендуется громоздкой, поэтому применять упрощенную команду при этом, создаваемые переменные просто syms, перечисляются через пробел после самой команды. Ставить знак «;» после команды syms не требуется;

- pretty - выдает символьное выражение в многоуровневом представлении (в привычном нам виде). Формат записи команды:  $perty(vol)$ , где vol – имя переменной, в которой хранится символьное выражение. Например, символьное выражение:  $A = (2*x+y*x*2+y^2)/(2*a+3*b)$  в линейной форме записи, будет преобразовано командой pretty в:

> $\mathcal{D}_{\mathcal{L}}$  $2x + 2y x + y$  $2a+3b$

- 2. Решение уравнений:
- solve решение алгебраических уравнений, в том числе их  $\omega_{\rm{eff}}$ систем. Формат записи: solve ('eqn1','eqn2',...,'eqnN','var1,var2,...,varN'), где eqn1, eqn2 и т.д. - уравнения, решения которых нужно найти. качестве образом, аргументов Таким  $\mathbf{B}$ этой функции используются уравнения, заключенные апострофы  $\mathbf{B}$  $\overline{M}$ разделенные запятыми. После уравнений приводится список переменных, которые нужно определить. Если уравнение одно и содержит одну переменную указывать относительно какой переменной его решать не требуется;
- dsolve решение дифференциальных уравнений. Формат записи:  $dsolve('eqn1',eqn2', ...)$ .
- 3. Преобразования:
- simplify упрощение выражения;  $\omega_{\rm c}$
- $expand$  раскрывает все скобки в выражении;  $\Delta \phi$
- collect выносит общий множитель за скобки:
- subs подстановка числовых значений вместо символьных.  $\Delta \phi$ Формат записи для всех команд одинаков:
	- vol $2 =$ command(vol1), где vol1 преобразуемая переменная, vol2 переменная,  $\mathbf{B}$ которую будет записан результат преобразования, command - одна из указанных выше команд.
- 4. Вычисления:
- diff дифференцирование  $\equiv$ выражения. Формат записи: diff(vol1, n), где n - порядок дифференцирования;
- $int$  интегрирование выражения. Формат записи: int(vol1,a,b), где а и b - верхний и нижний пределы интегрирования, в случае нахождения определенного интеграла;
- **limit** нахождение предела выражения. Формат записи:  $\mathbb{Z}^{\mathbb{Z}^{\times}}$  $limit(voll, x, a, 'ident'),$  где  $x - uMx$  переменной которая стремится к пределу, а - численное значение, к которому стремится переменная x, ident - может принимать значения left и right, т.е. это указание, в какую сторону стремится величина х направление для односторонних пределов.

## Практическое применение:

Пример №1: Необходимо задать выражение A =  $(x^*2+y^3 3 * z$ )\*3\*x+4\*y^3, упростить его и определить значение А в точке (1,2,1). Выполняется следующим образом: syms x y z

% после выполнения этой команды в рабочей области (workspace появятся три символьные переменные х, у и z

 $A = (x*2+y^3-3*z)*3*x+4*y^3$ 

% результат выполнения команды:

%  $A =$ 

%  $(6*x+3*y^3-9*z)*x+4*y^3$ 

% показывает как выражение было занесено в переменную А. В отдельных случаях, когда возможно упростить вводимое выражение, оно будет упрощено и выдано на экран уже в упрощенном виде. Как видно из результата применения команды, все составляющие в скобке были помножены на 3.

% для дополнительного контроля можно применить команду  $pretry(A)$ 

% результат ее применения:  $0/2$ 

$$
\begin{array}{c}\n96 \\
96\n\end{array} \qquad (6 x + 3 y - 9 z) x + 4 y
$$

 $A1 = expand(A)$ 

% раскрываем скобки, запоминаем результат в переменной A1

 $\mathcal{E}$ 

% результат:  $A1 = 6*x^2 + 3*x*y^3 - 9*x*z + 4*y^3$ 

 $A2 = collect(A1)$ 

% группируем переменные в выражении А1 и выносим общие множители за скобки. Результат:  $A2 = 6*x^2 + (3*y^3-9*z)*x+4*y^3$ 

 $x=1; y=2; z=1;$ 

% задаем значения переменных х, у и z соответственно заданной точке (1,2,1). при этом в рабочей области появятся уже числовые переменные с соответствующими значениями.

 $A3 = subs(A2)$ 

% подставляем численные значения в наше выражение, получаем результат:

%  $A3 = 53$ 

% Возможно присваивание численных значений только части символьных переменных выражения. Для иллюстрации этого вернем переменные x, y и z в символьный вид:

syms x y z  $x=1; y=2;$  $A3 = subs(A2)$ 

% результат в этом случае:  $A3 = 62-9 \times z$ 

Необходимо Пример  $N<sub>0</sub>2$ : решить независимые уравнения  $x+20=10$ ,  $3*x^2+2*x-10=0$   $u 4*x+5*x^3=-12$ .

Выполняется следующим образом:

syms x

#### 1 уравнение:

```
solve(x+20=10)ans =-102 уравнение:
solve({}^3*x^2+2*x-10=0')ans =-1/3+1/3*31\cdot(1/2)-1/3 - 1/3 * 31 \cdot (1/2)
```
% MATLAB выдал два корня уравнения в неупрощенном виде, для упрощения необходимо ПОВТОРИТЬ OTBeT B командном окне **HX** (скопировать его и заново ввести в командное окно)

```
-1/3+1/3*31\cdot(1/2)-1/3 - 1/3 * 31 \cdot (1/2)ans =1.5226
      ans =-2.18933 уравнение:
      solve(4*x+5*x^3=-12')ans =-1.1414ans =0.5707 - 1.3331ians =0.5707 + 1.3331iПример №3: Необходимо решить
                                                  независимые
                                                                   уравнения
x+y=35, 3*x^2+2*y=0 и 4*x+5*y^3=-12 относительно переменной х.
      Выполняется следующим образом:
      syms x y
      1 уравнение:
      solve(x+y=35',x')ans =-y+352 уравнение:
      solve('3*x^2+2*y=0',x')
      ans =1/3*(-6*y)^(1/2)-1/3*(-6*y)^(1/2)3 уравнение:
      solve({4 \times x+5 \times y^23}=-12^{\prime},x^{\prime})ans =-5/4*<sub>V</sub>^3-3
```
Пример №4: Необходимо найти неопределенный интеграл и дифференциал выражения 3<sup>\*</sup>a^5<sup>\*</sup>sin(a).

Выполняется следующим образом:

```
syms a
     int(3*a^s*sin(a))ans =-3*a^5*cos(a)+15*a^4*sin(a)+60*a^3*cos(a)-180^*a^2*sin(a)+360*sin(a)-360*a*cos(a)diff(3*a^s*sin(a))ans =15*a^4*sin(a)+3*a^5*cos(a)
```
Пример №5: Необходимо найти определенный интеграл выражения  $3*a\sim5*sin(a)$ , для пределов от -10 до 100.

Выполняется следующим образом:

```
syms a
int(3*a^5*\sin(a), -10, 100)ans =-487200*cos(10)+264720*sin(10)% или
ans =2.6478e+005
```
 $\Pi$ ример  $N_2$ 6: Необходимо продифференцировать выражение  $3*a^s*sin(a)$  четыре раза.

Выполняется следующим образом:

```
syms a
      diff(3^*a^5*sin(a), 4)
      ans =360^*a^*sin(a) + 720^*a^2*cos(a) - 360^*a^3*sin(a)60^*a^4*cos(a)+3^*a^5*sin(a)
```
Пример №7: Необходимо получить передаточную функцию трех последовательно соединенных звеньев:  $W_1(p) = k_1$ ,  $W_2(p) = \frac{k_2}{T.p+1}$  и

 $W_3(p) = \frac{k_3}{T_2p^2 + T_3p + 1}$ . A также определить передаточную функцию

замкнутой системы, состоящей из звеньев  $W_1$ ,  $W_2$  и  $W_3$  – в прямой ветви, и звена  $W_0(p) = p - B$  обратной связи, при условии отрицательной обратной связи.

Выполняется следующим образом: syms k1 k2 k3 T1 T2 T3 p  $W1=k1$  $W2=k2/(T1*p+1)$ 

 $W3=k3/(T2*p^2+T1*p+1)$ % передаточная функция последовательно соединенных звеньев: Wraz=W1\*W2\*W3  $Wraz =$  $k1*k2/(T1*p+1)*k3/(T2*p^2+T1*p+1)$  $perty(Wraz)$  $k1 k2 k3$ ------------------------------------- $\mathcal{D}$  $(T1 p + 1) (T2 p + T1 p + 1)$ % передаточная функция замкнутой системы:

 $Wo=p$  $Wz=Wraz/(1+Wraz*Wo)$ 

 $Wz =$ 

k1\*k2/(T1\*p+1)\*k3/(T2\*p^2+T1\*p+1)/(1+k1\*k2/(T1\*p+1)\*k3/(T2\*p^2+  $T1*p+1)*p$ 

 $pretty(Wz)$ 

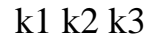

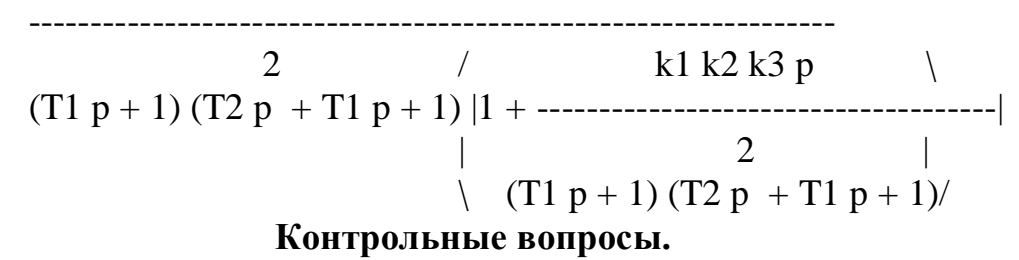

1. Для чего предназначено расширение MATLAB Symbolic Math?

2. Что делает команда syms?

3. Для чего предназначена команда int?

4. Каким образом можно получить производную выражения произвольного порядка. Напишите формат команды.

5. Каким образом можно получить определенный интеграл выражения. Напишите формат команды.

# Практическая работа №2

# Получение общей передаточной функции замкнутой математической модели локальной системы регулирования в символьных переменных

Цель работы: научиться получать общую передаточную функцию замкнутой математической модели локальной системы регулирования используя систему команд расширения Symbolic Math системы компьютерной математики (СКМ) MATLAB. А также научиться определять статическую ошибку регулирования и зависимость этой величины от параметров регулятора, используя полученную общую передаточную функцию локальной системы регулирования.

#### Объект:

В качестве примера, используем математическую модель следящей системы управления, составленную для канала управления (без учета возмущающего воздействия, представленную структурной схемой, изображенной на рисунке 1.

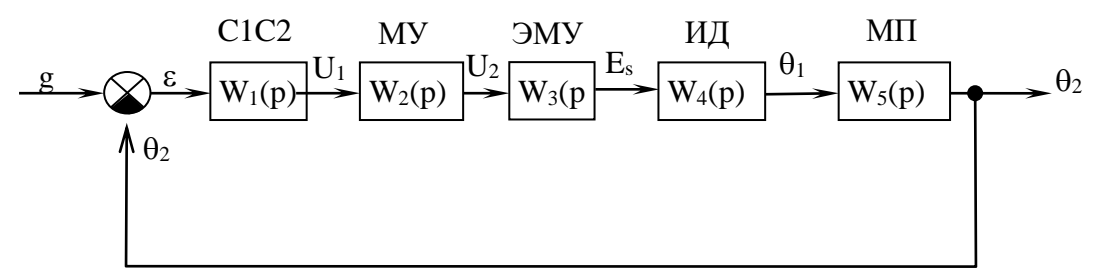

Рисунок 1 – Структурная схема следящей системы управления:  $C_1C_2$  – сельсиновая пара; МУ – магнитный усилитель; ЭМУ - электромашинный усилитель; ИД - исполнительный лвигатель:

МП - механическая передача.

Задачей представленной системы является поддержание заданного угла поворота пера руля судна g. Система регулирования является классической системой управления по отклонению (частным случаем - задача: регулирование или стабилизация параметра).

Ошибка регулирования вычисляется по формуле:

$$
\varepsilon(p) = g(p) - \theta_2(p). \tag{1}
$$

Передаточные функции звеньев следящей системы:

$$
W_1(p) = \frac{u_1(p)}{\varepsilon(p)} = k_1;
$$
\n(2)

$$
W_2(p) = \frac{u_2(p)}{u_1(p)} = \frac{k_2}{T_1p + 1};
$$
\n(3)

$$
W_3(p) = \frac{E_S(p)}{u_2(p)} = \frac{k_3}{(T_2p + 1)(T_3p + 1)};
$$
\n(4)

$$
W_4(p) = \frac{\theta_1(p)}{E_S(p)} = \frac{k_4}{(T_4 T_5 p^2 + T_4 p + 1)p};
$$
\n(5)

$$
W_5(p) = \frac{\theta_2(p)}{\theta_1(p)} = k_5,
$$
\n<sup>(6)</sup>

где  $\varepsilon$  - ошибка регулирования; k<sub>i</sub> - коэффициенты усиления,  $T_i$  – постоянные времени; g – управляющий сигнал;  $U_i$  – входной сигнал MУ; U<sub>2</sub> - напряжение на обмотках управления электромашинного усилителя ЭМУ;  $E_S - 3.7$ . на продольных щетках ЭМУ;  $\theta_1 - y$ гол поворота вала ИД;  $\theta_2$  – угол поворота ротора сельсина приемника.

Числовые параметров: значения  $k_1 = 0.5$  $B/c$ :  $k_3 = 20$ ;  $k_4 = 60$  град/B·c; k5=0,005; T<sub>1</sub>=0,01 c; T<sub>2</sub>=0,01 c; T<sub>3</sub>=0,05 c; T<sub>4</sub>=0,52 c;  $T_5 = 0.01$  c.

В представленной системе регулирования регулятором (звеном, свойства изменять, T.e. производить которого можно синтез системы регулирования) является магнитный усилитель, коэффициент усиления воздействующим которого  $k<sub>2</sub>$ является параметром, на систему регулирования в целом.

#### Методика получения общей передаточной функции:

1. Задание символьных переменных: в командном окне МАТLAB'а символьные переменные, которые необхолимо залать **BCC** будут использованы в процессе получения общей передаточной функции системы регулирования. Такими переменными будут:

- коэффициенты усиления k<sub>1</sub> ... k<sub>5</sub>;
- постоянные времени  $T_1 \ldots T_5$ ;
- оператор Лапласа р.

Имена передаточных функций специально определять как символьные переменные не требуется.

## syms k1 k2 k3 k4 k5 T1 T2 T3 T4 T5 p

По состоянию рабочей области можно убедиться в появлении введенных символьных переменных (рис.2)

2. Ввод передаточных функций: в командное окно МАТLAB'а в линейной форме записи вводятся передаточные функции.  $W1=k1$ :  $W2=k2/(T1*p+1);$ 

```
W3=k3/((T2*p+1)*(T3*p+1));W4=k4/((T4*T5*p^2+T4*p+1)*p);W5=k5;
```

| <b>Workspace</b>    |                | 71<br>×            |
|---------------------|----------------|--------------------|
| 有目望前色               | 裇              | Stack: Base $\vee$ |
| Name $\triangleq$   | Value          | Class              |
| T1<br>Ø             | <1x1 sym>      | sym                |
| $\circ$ T2          | <1x1 sym>      | sym                |
| $\circledR$ T3      | <1x1 sym>      | sγm                |
| Ø<br>T4             | <1x1 sym>      | sym                |
| Ø<br>T <sub>5</sub> | <1x1 sym>      | sγm                |
| Ø<br>k1             | <1x1 sym>      | sγm                |
| Ø<br>kЗ             | <1x1 sym>      | sγm                |
| $\circledR$ k4      | <1x1 sym>      | sym                |
| <b>©</b> k5         | <1x1 sym>      | sγm                |
| ® p                 | <1x1 sym>      | sγm                |
|                     |                |                    |
| ∢                   | $\mathbf{III}$ | ۶                  |
| Current Directory   | Workspace      |                    |

Рисунок 2 – состояние рабочей области

Знак «;» после передаточной функции ставится для блокирования вывода на экран результата ввода команды.

Рекомендуется проверять корректность ввода сложных передаточных функций с помощью команды **pretty**.

*Пример:*

pretty(W4)

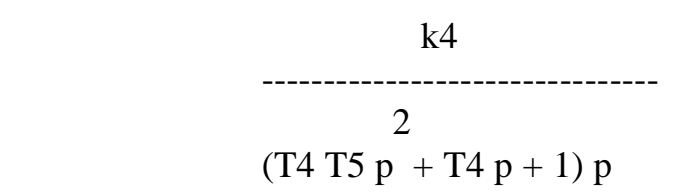

3. *Получение общей передаточной функции разомкнутой системы*: необходимо получить общую передаточную функцию разомкнутой системы, без учета звеньев, стоящих в обратной связи. По известной формуле:

Wraz=W1\*W2\*W3\*W4\*W5;

С помощью команды **pretty** можно проверить результат: pretty(Wraz)

2  $(T1 p + 1) (T2 p + 1) (T3 p + 1) (T4 T5 p + T4 p + 1) p$ 

4. Получение общей передаточной функции замкнутой системы: по известной формуле:  $Wz=Wraz/(1+Wraz);$ Находим простейшую форму (упрощаем) выражение:  $Wz=Wraz/(1+Wraz);$  $Wz1 =$ simplify( $Wz$ );  $pretty(Wz1)$  $\overline{3}$  $3 \qquad \qquad 3$  $\mathcal{E}$ k1 k2 k3 k4 k5/(T1 p T3 + T1 p T2 + T2 p T3 + T1 p T4 + p  $\overline{4}$  $6\qquad \qquad 4$  $+$  T1 p T2 T3 T4 T5 + T1 p T4 T5 + T2 p T3 T4 + T2 p T4 T5  $4 \qquad 4 \qquad 4 \qquad 4$  $\mathcal{D}_{\mathcal{L}}$  $+$  T<sub>3</sub> p T<sub>4</sub> T<sub>5</sub> + T<sub>1</sub> p T<sub>3</sub> T<sub>4</sub> + T<sub>1</sub> p T<sub>2</sub> T<sub>3</sub> + T<sub>1</sub> p T<sub>2</sub> T<sub>4</sub> + T<sub>1</sub> p  $\overline{2}$  $2 \t 2 \t 2$  $\mathcal{Z}$  $+ T2 p + T3 p + T4 p + k1 k2 k3 k4 k5 + T2 p T4 + T3 p T4$  $3 \quad 5$  $5<sup>5</sup>$  $\overline{5}$  $+$  T4 T5 p  $+$  T1 p T2 T3 T4 + T1 p T2 T4 T5 + T1 p T3 T4 T5 5  $+ T2 p T3 T4 T5$ 

5. Определение статической ошибки в установившемся режиме и ее зависимости от параметров регулятора: для решения указанной задачи, необходимо подставить в передаточную функцию известные числовые значения коэффициентов передаточных функций элементов системы:  $k1=0.5; k3=20; k4=60; k5=0.005; T1=0.01; T2=0.01; T3=0.05; T4=0.52; T5=0.01;$  $Wz2 = subs(Wz1);$  $perty(Wz2)$ 3 13 6 941 4 59 2 13  $/427$  $5 \setminus$  $------ p$  $\setminus 10000$ 500000000 1000000 100 1562500

Затем следует привести систему в установившееся состояние, то есть приравнять оператор Лапласа нулю:  $p=0$ ;  $Wz3 = subs(Wz2)$ Результат:  $Wz3 = 1$ 

Таким образом, установившееся значение сигнала на выходе из системы регулирования, после завершения переходного процесса (реакции на единичный ступенчатый сигнал на входе) будет равно ууст = 1. А статическая ошибка определится из выражения:

$$
\Delta_{\rm cr} = y_{\rm ycr} - y_{\rm 3a} = 1 - 1 = 0. \tag{7}
$$

Кроме того, в результирующее выражение (Wz3 = 1) не входит переменный параметр k2, которые тем не менее остался в общей передаточной функции после подстановки в нее известных численных значений.

Указанный факт свидетельствует о том, что статическая ошибка не зависит от параметров регулятора и система, таким образом, для принятых условий является астатической.

## Контрольные вопросы.

1. Какой командой задаются символьные переменные?

2. Нужно ли специально задавать наименования передаточных функций как символьные переменные?

3. Какой командой можно проверить корректность ввода передаточной функции?

4. По какой формуле определяется передаточная функция замкнутой системы управления?

5. По какой формуле можно определить статическую ошибку системы управления?

# **Практическая работа №3**

# **Перенос математической Simulink-модели локальной системы регулирования из рабочего пространства Simulink в рабочее пространство SISO Design Tool**

**Цель работы:** Познакомиться с расширением MATLAB'а (Toolbox) SISO Design Tool. Научиться переносить математическую модель локальной системы регулирования из рабочего пространства Simulink в рабочее пространство SISO Design Tool.

# **Краткое описание SISO Design Tool:**

Расширение SISO Design Tool предназначено для синтеза одноконтурных линейных систем автоматического регулирования (SISO расшифровывается как Single Input Single Output, то есть является инструментом для синтеза систем с одним входом и одним выходом). Синтез производится с помощью метода желаемых ЛАХ или метода изменения полюсной диаграммы.

Запускается SISO Design Tool путем выбора в меню Start MATLAB'а последовательно: Toolboxes –> Control System –> SISO Design Tool (рис. 1). После запуска появляется два окна:

1. Изображенный на рисунке 2, менеджер предварительной настройки инструмента SISO Design Tool – задача синтеза в структуре проектов общего менеджера проектов (Control and Estimation Tools Manager);

2. Основное окно программы (рис. 3).

Менеджер построен по стандартной архитектуре и содержит:

- командное меню (строка с текстовыми меню File, Edit и Help);
- панель инструментов с кнопками (слева на право):

 $\circ$  открыть ранее сохраненное состояние  $\mathbb{F}$ ;

- $\circ$  сохранить текущее состояние  $\blacksquare$
- о отменить последнее действие •
- o вернуть отмененное действие .
- структуру проекта (окно с белым фоном и структурой слева);
- основное рабочее окно (справа от структуры).

Основное рабочее окно содержит пять вкладок:

1) Architecture – определение архитектуры синтезируемой системы регулирования;

2) Compensator Editor – редактор звена-регулятора;

3) Graphical Tuning - настройка графиков, выводимых в основном окне программы;

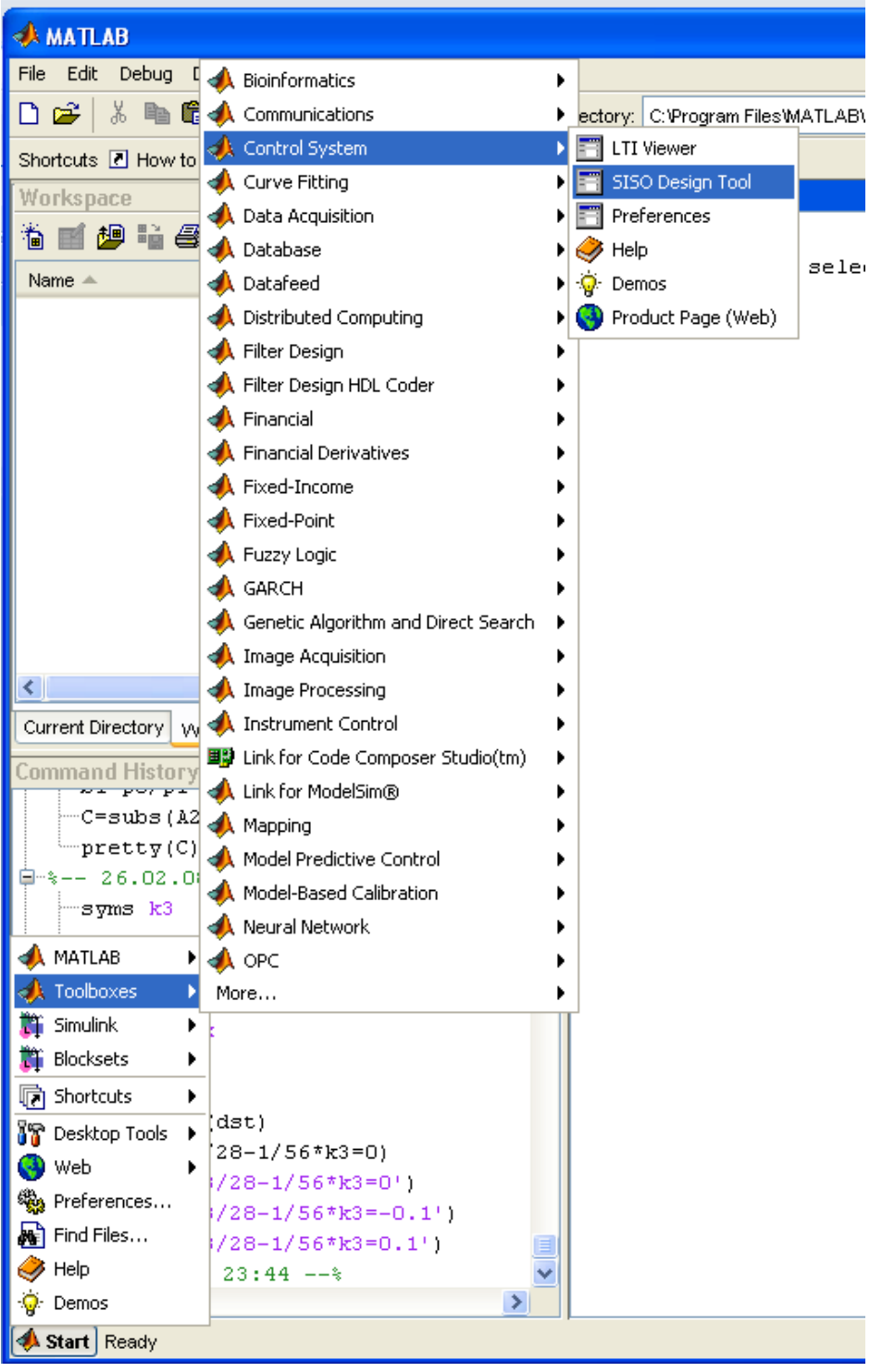

Рисунок 1 - Запуск SISO Design Tool

4) Analysis Plots - настройка графиков, используемых для анализа получаемых качественных количественных  $\mathbf{M}$ характеристик синтезируемой системы регулирования в целом. Допустим - для

получения прямых характеристик качества переходного процесса в замкнутой системе регулирования;

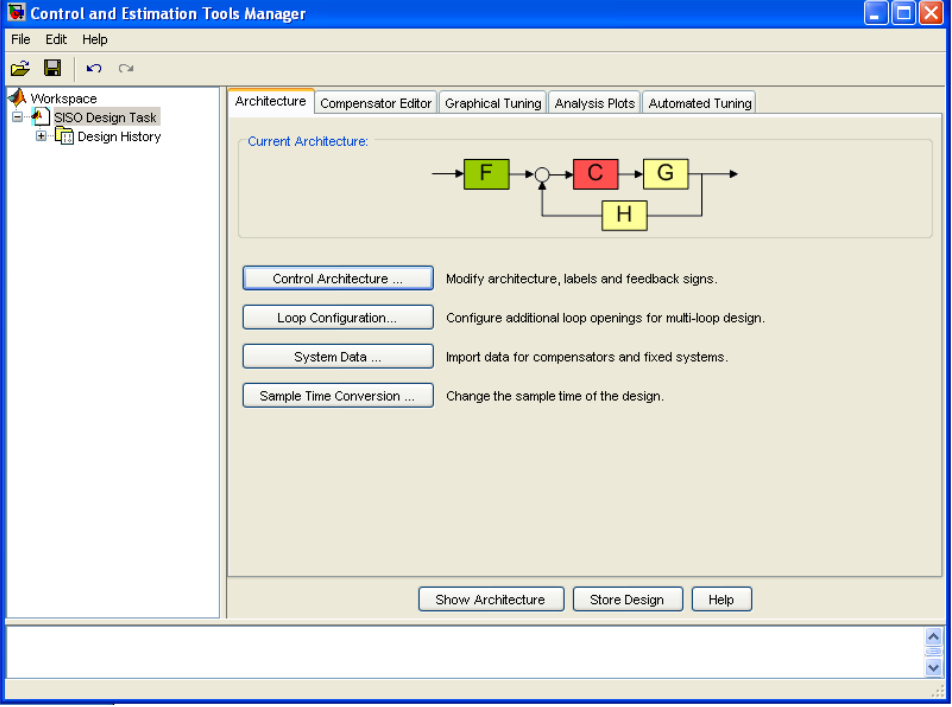

Рисунок 2 – Менеджер предварительной настройки инструмента SISO Design Tool.

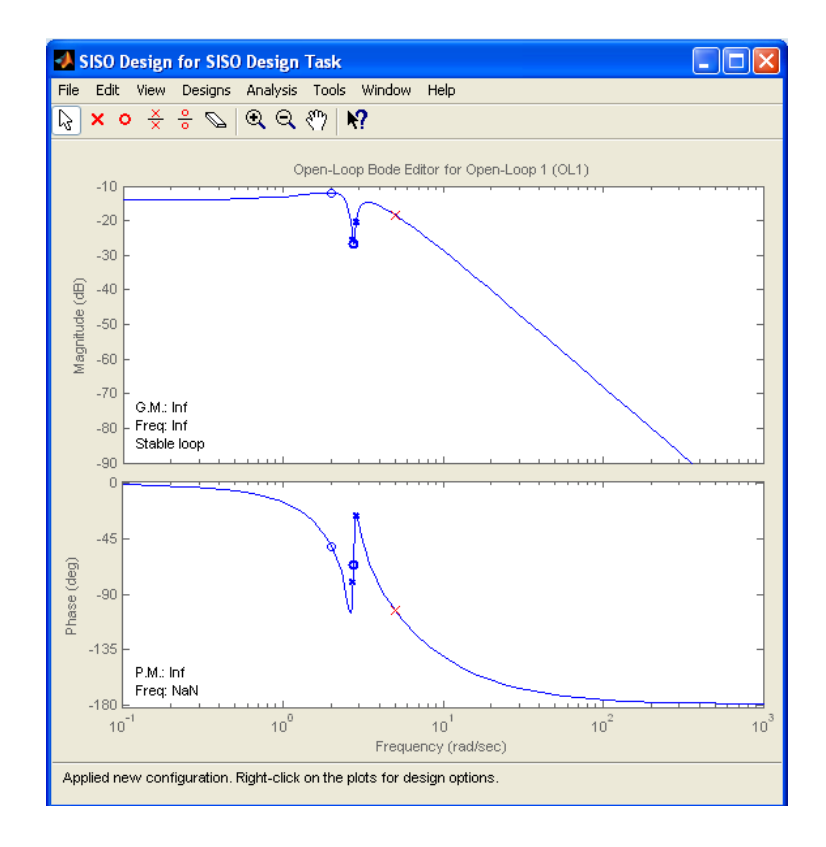

Рисунок 3 – Основное окно программы

5) Automated Tuning – мастер автоматического синтеза.

По умолчанию, сразу после старта, в окне менеджера активна первая вкладка, которая содержит четыре кнопки:

1) Control Architecture – настройка архитектуры одномерного замкнутого контура регулирования (выбор его типа) и определение входного сигнала и контрольных точек;

2) Loop Configuration – конфигурирование дополнительных открытых контуров для осуществления синтеза многовходовой (несколько входов, один выход) системы регулирования;

3) System Data – мастер импортирования частей системы регулирования;

4) Sample Time Conversion – конвертор состояния системы по времени, из непрерывного в дискретное или наоборот.

Основное окно, также как и менеджер, построено по стандартной схеме. После старта расширения необходимо определить структуру синтезируемой системы регулирования. Это делается нажатием кнопки Control Architecture первой вкладки менеджера и выбора нужной архитектуры. В расширении различают четыре типа архитектур (рис. 4). Во всех задачах, рассматриваемых в рамках практических работ, будет применяться структура 1 типа, расположенная в левом верхнем угле (отмечена точкой на рисунке 4).

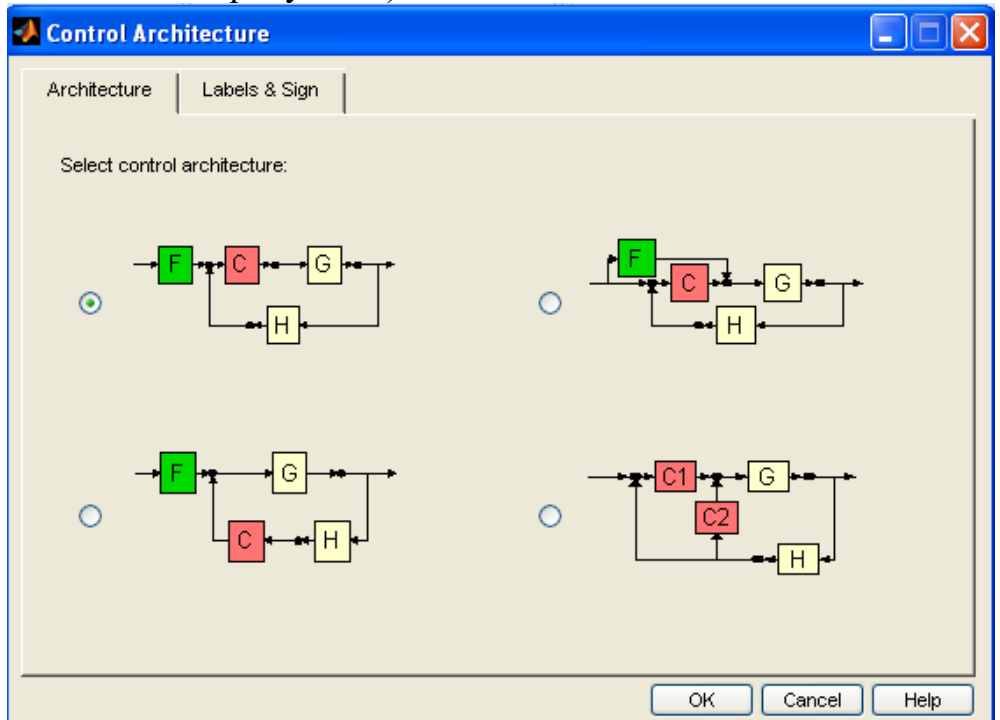

Рисунок 4 – Типы архитектур систем регулирования

Архитектуру настраиваемой системы регулирования делят на части, обозначая их символами:

1) Символ F (Prefilter - предварительный фильтр). В отечественной литературе аналогий не применяется. Является совокупностью звеньев, расположенных между генератором управляющего сигнала и сумматором. Применяется для коррекции или масштабирования входного сигнала. В отечественной ТАУ не рассматривается, так как всегда можно определить точкой входа управляющего воздействия, точку, расположенную непосредственно перед сумматором;

2) Символ С. С1 и С2 (Compensator – компенсатор) непосредственно корректирующее звено регулятора, т.е. характеристики и структура которого могут меняться для осуществления синтеза системы регулирования. В случае, если корректирующих звеньев два и они расположены в разных ветвях, применяются символы С1 и С2;

3) Символ G (Plant - основа) - совокупность звеньев, лежащих в прямой ветви замкнутого контура и не включающие в себя регулятор и обратную связь;

4) Символ Н (Sensor) – датчик) совокупность  $\overline{\phantom{0}}$ звеньев, расположенных в обратной связи системы регулирования  $\,$  M  $He$ включающая в себя корректирующее звено.

# Объект:

В качестве примера, используем математическую модель следящей системы управления, составленную для канала управления (без учета возмущающего воздействия, представленную структурной схемой. изображенной на рисунке 5.

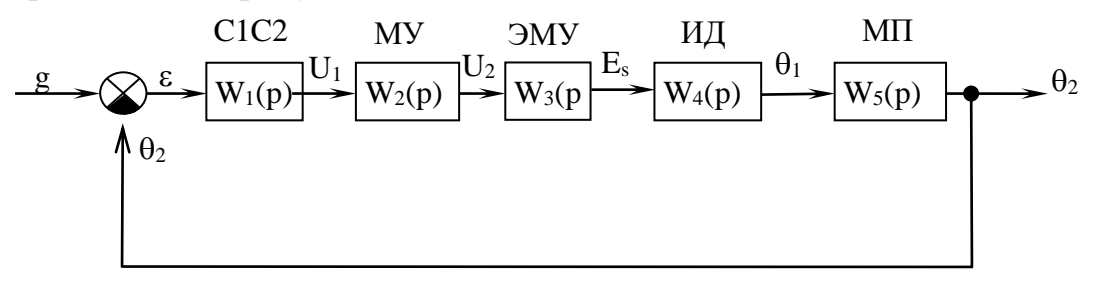

Рисунок 5 – Структурная схема следящей системы управления:  $C_1C_2$  - сельсиновая пара; МУ - магнитный усилитель; ЭМУ - электромашинный усилитель; ИД - исполнительный двигатель;

МП - механическая передача.

Задачей представленной системы является поддержание заданного угла поворота пера руля судна g. Система регулирования является классической системой управления по отклонению (частным случаем – задача: регулирование или стабилизация параметра).

Ошибка регулирования вычисляется по формуле:

$$
\varepsilon(p) = g(p) - \theta_2(p). \tag{1}
$$

Передаточные функции звеньев следящей системы:

$$
W_1(p) = \frac{u_1(p)}{\varepsilon(p)} = k_1;
$$
\n(2)

$$
W_2(p) = \frac{u_2(p)}{u_1(p)} = \frac{k_2}{T_1p + 1};
$$
\n(3)

$$
W_3(p) = \frac{E_S(p)}{u_2(p)} = \frac{k_3}{(T_2p + 1)(T_3p + 1)};
$$
\n(4)

$$
W_4(p) = \frac{\theta_1(p)}{E_S(p)} = \frac{k_4}{(T_4 T_5 p^2 + T_4 p + 1)p};
$$
\n(5)

$$
W_5(p) = \frac{\theta_2(p)}{\theta_1(p)} = k_5,
$$
\n(6)

где  $\varepsilon$  – ошибка регулирования;  $k_i$  – коэффициенты усиления,  $T_i$  – постоянные времени;  $g$  – управляющий сигнал;  $U_1$ – входной сигнал МУ; U2 – напряжение на обмотках управления электромашинного усилителя ЭМУ;  $E_S - 3A$ .с. на продольных щетках ЭМУ;  $\theta_1 - y$ гол поворота вала ИД;  $\theta_2$  – угол поворота ротора сельсина приемника.

Числовые значения параметров:  $k_1=0.5$  B/c;  $k_3=20$ ;  $k_4=60$  град/B·c;  $k_5=0.005$ ;  $T_1=0.01$  c;  $T_2=0.01$  c;  $T_3=0.05$  c;  $T_4=0.52$  c;  $T_5 = 0.01$  c.

В представленной системе регулирования регулятором (звеном, свойства которого можно изменять, т.е. производить синтез системы регулирования) является магнитный усилитель, коэффициент усиления которого  $k_2$  является параметром, воздействующим на систему регулирования в целом.

## **Методика переноса математической Simulink-модели локальной системы регулирования из рабочего пространства Simulink в рабочее пространство SISO Design Tool:**

1) Сразу после запуска SISO Design Tool необходимо определить структуру синтезируемой системы. Это делается в менеджере проектов. при этом, в левом окне (структура проекта) необходимо выделить пункт SISO Design Task  $(x)$ , где  $x -$ номер задачи синтеза. Номер задачи синтеза присваивается задаче автоматически при ее создании, т.е. при каждом новом запуске SISO Design Tool появляется новая задача синтеза в менеджере проектов.

Далее, необходимо нажать на кнопку Control Architecture вкладки Architecture и выбрать структуру, соответствующую структурной схеме синтезируемой системы регулирования (в нашем случае - верхнюю левую CTDVKTVDV).

2) Для удобства дальнейшей работы необходимо отключить график полюсов и нолей передаточной функции (Root Locus), который выводится по умолчанию в основном окне программы. Эта операция выполняется во вкладке Graphical Tuning менеджера проектов. В таблице графиков нужно в первой строке в последнем столбце выставить значение Open-Loop Bode (логарифмические амплитудные характеристики разомкнутой системы), а во второй строке в последнем столбце значение None. При этом, в основном окне программы будет отображаться только ЛАХ разомкнутой синтезируемой системы.

3) В соответствии с принятой структурой, необходимо выделить соответствующие части структурной схемы системы регулирования. В нашем случае:

1. Символу F соответствует передаточная функция  $W_0(p) = 1$ , указывающая на отсутствие звеньев в предварительном фильтре (соответствует проводнику с коэффициентом усиления, равным 1);

2. Символу С соответствует передаточная функция магнитного усилителя W<sub>2</sub>, который, как говорилось выше, является регулятором синтезируемой системы, т.е. звеном, характеристики которого могут изменяться, для изменения характеристик системы в целом;

соответствует общая 3. Символу G передаточная функция, соединенных последовательно звеньев С1С2, ЭМУ, ИД, МП. Таким образом, в прямую ветвь включаются все блоки, стоящие между сумматором и выходом из системы, за вычетом передаточной функции (изымается из цепи) корректирующего звена (или регулятора целиком). Обратная связь не рассматривается как принадлежащая к прямой ветви;

4. Символу Н соответствует передаточная функция  $W_0(p) = 1$ , указывающая на отсутствие звеньев в обратной связи (соответствует проводнику с коэффициентом усиления, равным 1, т.е. датчик переводит аналоговый сигнал в информацию о его значении без какого-либо искажения и без какой-либо задержки, либо указанные искажения настолько малы, что их можно не учитывать).

4) Выделенные части синтезируемой системы, передаточная  $\phi$ ункция которых отлична от  $W_0(p) = 1$ , необходимо собрать в Simulink'e. На рисунке 6 показана часть системы «основа (символ G)», а на рисунке 7  $-$  «компенсатор (символ С)».

Для того, чтобы впредь не запутаться, рекомендуется называть модели системы (рис.6 и 7) в соответствии с принятыми ранее символами.

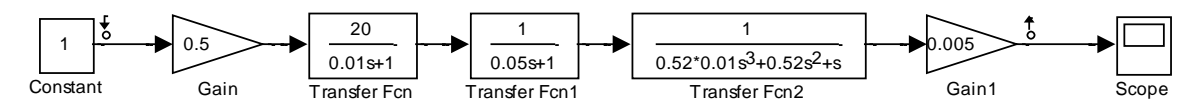

Рисунок 6 – Структурная схема, соответствующая части системы «основа»

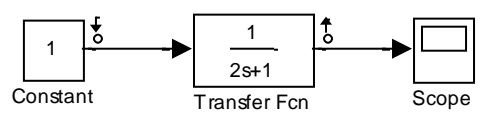

Рисунок 7 – Структурная схема, соответствующая части системы «компенсатор»

Для определенности, параметры звена МУ были приняты:  $k_2 = 1$ ,  $T_1 = 2$ . Хотя, на самом деле они могут иметь любое значение отличное от нуля.

5) Каждую из частей системы необходимо линеаризировать. Например, для части G нужно выполнить следующие действия:

1. Установить вход и выход из системы, в соответствии с рисунком 6 (нажатием правой кнопкой мыши на соответствующем месте схемы и выборе, или Linearization Points  $\rightarrow$  Input Point для входа, или Linearization Points  $\rightarrow$  Output Point для выхода);

2. Запустить менеджер линейного анализа (добавляется менеджер проектов соответствующий раздел) путем выбора в меню модели части  $G$  – Tools  $\rightarrow$  Control Design  $\rightarrow$  Linear Analysis... При этом, в общем менеджере проектов (Control and Estimation Tools Manager) появляется проект с названием аналогичным названию модели, а также задача Linearization Task;

3. Линеаризовать модель путем нажатия кнопки Linearize Model в менеджере проектов. При этом, появится окно LTI Viewer с графиком переходного процесса в модели части G;

4. Экспортировать линеаризованную модель в рабочую область. Для этого нужно выбрать в меню LTI Viewer: File -> Export... В появившемся окне (рис. 8), нужно нажать левой кнопкой мыши два раза в столбце Export As и задать имя экспортируемой модели G, как это показано на рисунке 8.

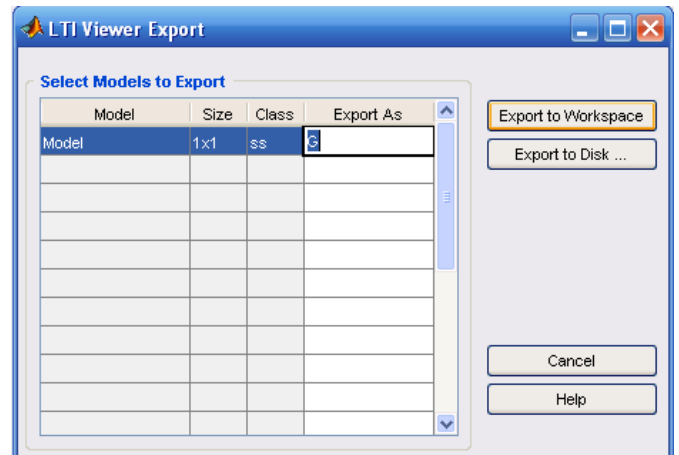

Рисунок 8 – Окно экспорта модели в рабочую область MATLAB'а

Далее необходимо нажать на кнопку Export to Workspace и экспортировать модель в рабочую область MATLAB'а.

5. Проделать последовательность действий 1-5 для остальных частей системы (в нашем случае для части C).

6) Проверить тип линеаризованных моделей. Для этого, в командном окне MATLAB'а необходимо просто набрать имя экспортированной модели. Так, для части G получили:  $\gg$  G

 $a =$ 

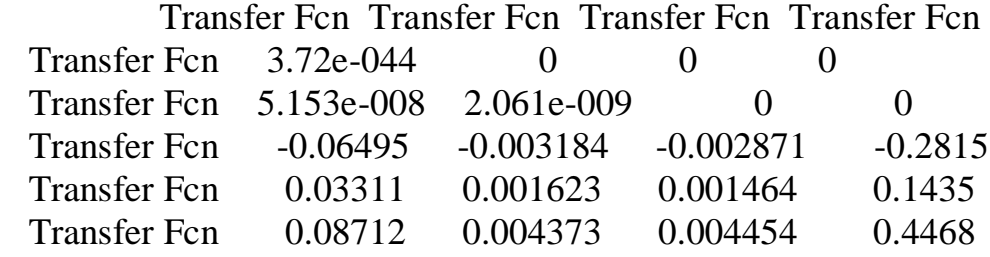

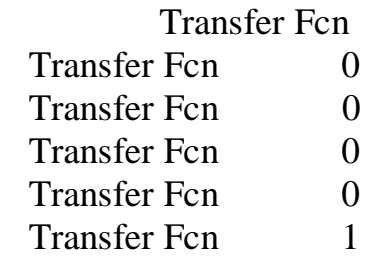

# $b =$

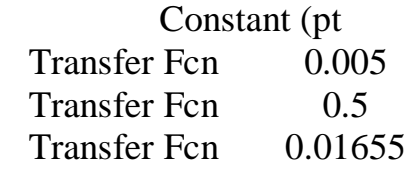

 Transfer Fcn 0.04356 Transfer Fcn 0.02614

 $c =$ 

 Transfer Fcn Transfer Fcn Transfer Fcn Transfer Fcn Gain1 (pt. 1 0 0 0 0 0

 Transfer Fcn Gain1 (pt. 1 0.9615)

 $d =$ 

 Constant (pt Gain1 (pt. 1  $\qquad$  0

Sampling time: 1 Discrete-time model.

Самой важной для дальнейшей работы является информация, содержащаяся в двух последних строках. Для части G получили – модель системы дискретная (Discrete-time model), время дискретизации 1 секунда (Sampling time: 1).

Для части С получили:  $>> C$ 

 $a =$ 

 Transfer Fcn Transfer Fcn  $-0.5$ 

 $b =$ 

 Constant (pt Transfer Fcn 1

 $c =$ 

 Transfer Fcn Transfer Fcn 0.5

 $d =$ 

 Constant (pt Transfer Fcn 0

Continuous-time model.

Таким образом, для части С - модель системы непрерывная (Continuoustime model).

7) Модели непрерывных систем должны конвертироваться в дискретные модели, с одним шагом времени. В рассматриваемом случае, поскольку модель части G уже получена в дискретном виде с временем дискретизации 1 секунда, необходимо перевести в эту же форму модель части С. Это делается с помощью команды: A1 =  $c2d(A, Ts)$ , где A - имя непрерывной модели, A1 - имя новой, дискретной модели, Ts - требуемое время дискретизации в секундах. Преобразование части С:  $>> C1 = c2d(C,1)$ 

 $a =$ 

**Transfer Fcn Transfer Fcn** 0.6065

 $h =$ 

Constant (pt) **Transfer Fcn** 0.7869  $\overline{c}$  = **Transfer Fcn Transfer Fcn**  $0.5$ 

 $d =$ 

Constant (pt) **Transfer Fcn**  $\Omega$ 

Sampling time: 1 Discrete-time model.

Таким образом, получена дискретная модель с временем дискретизации 1 секунда.

8) В менеджере проектов нужно перевести SISO Design Tool в дискретное время. Это делается с помощью выбора в структуре проектов задачи SISO Design Task и нажатием на вкладке Architecture кнопки Sample Time Conversion... На появившееся предупреждение необходимо ответить утвердительно (ОК).

В появившемся окне (рис. 9) нужно установить для всех частей метод перевода (Conversion Metod) в значение Zero-Order Hold, а также установить время дискретизации равное этому же значению в предыдущем пункте (в данном случае равным 1 секунде).

Нажать на кнопку ОК.

9) В основном окне программы (SISO Design for SISO Design Task (x)) необходимо выбрать в основном меню File –> Import… В появившемся окне (рис. 10) нажать кнопку Browse… и выбрать для части G из таблицы модель G, а для части С (меняется выбором из ниспадающего списка Import model for) – модель С1 (дискретную). Выбор подтверждается нажатием клавиши Import. Если все параметры импорта установлены верно (как на рисунке 10 в правом верхнем окне), то можно нажать кнопку Close.

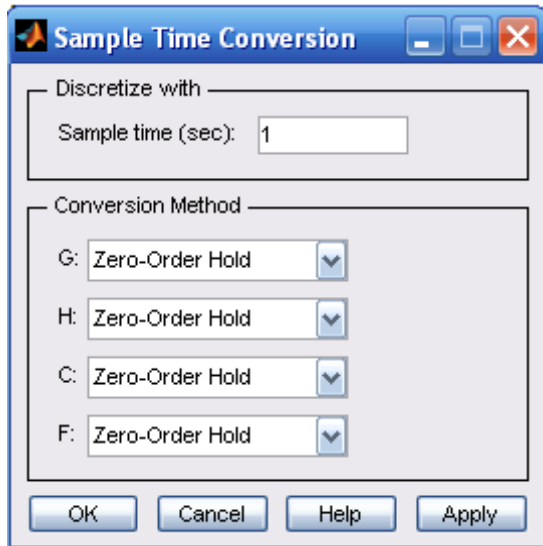

Рисунок 9 – Окно задания параметров конверсии

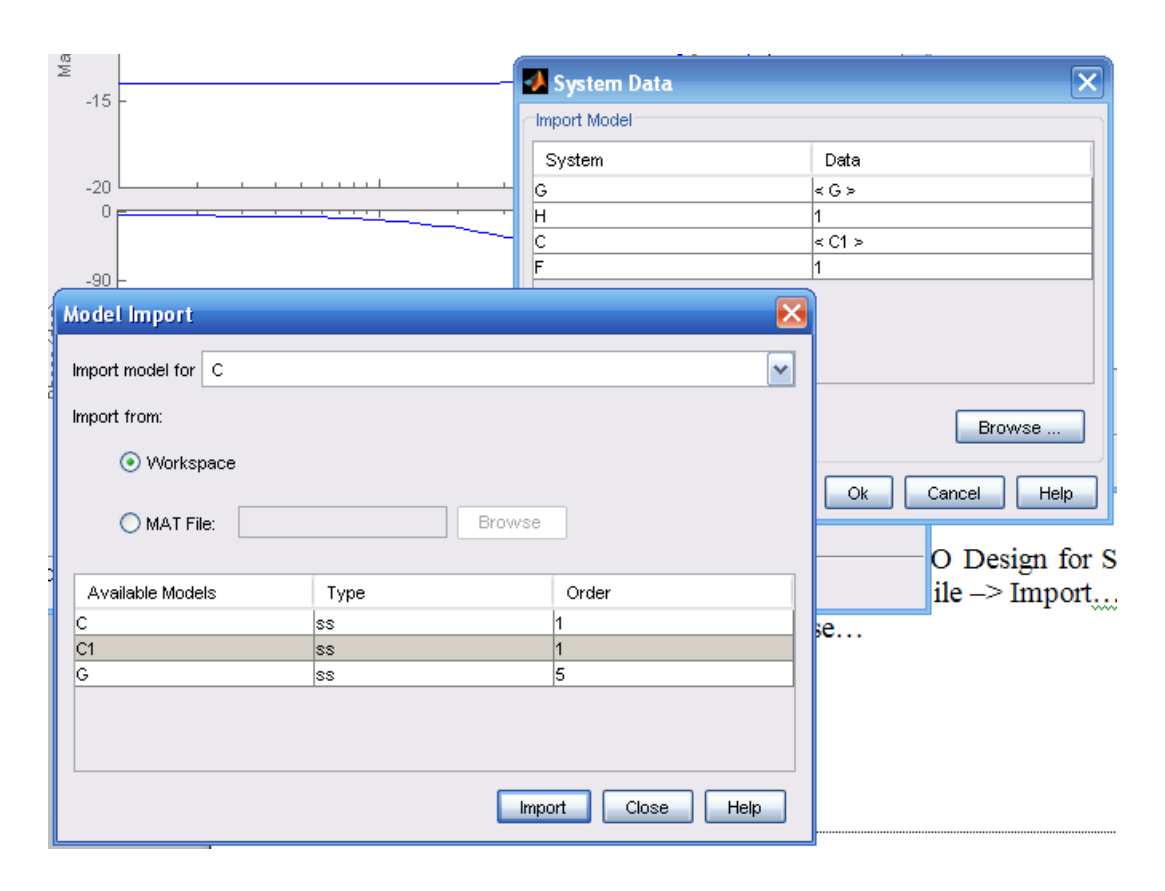

Рисунок 10 – Окно импорта частей синтезируемой системы в SISO Design **Tool** 

Поскольку для частей Н и F установлено  $W_0(p) = 1$ , то импортировать модели для этих частей не требуется (устанавливается в соответствующее поле 1). Для завершения процедуры импорта необходимо нажать кнопку  $OK.$ 

10) Для того, чтобы не ограничивать ширину ЛАХ по частоте, необходимо перевести SISO Design Tool обратно в режим непрерывного времени. Для этого нужно выбрать в структуре проектов задачу SISO Design Task и нажать на вкладке Architecture кнопку Sample Time Conversion... На появившееся предупреждение необходимо ответить утвердительно (ОК).

В появившемся окне (рис. 11) нужно установить для всех частей метод перевода (Conversion Metod) в значение Tustin, а также убедиться в переводе программы в режим непрерывного времени – в поле Convert to должно быть выбрано значение Continuous time.

Нажать на кнопку ОК.

11) Далее можно начать работу в основном окне программы (рис. 12) с уже готовой к работе моделью с заданным корректирующим звеном (регулятором).

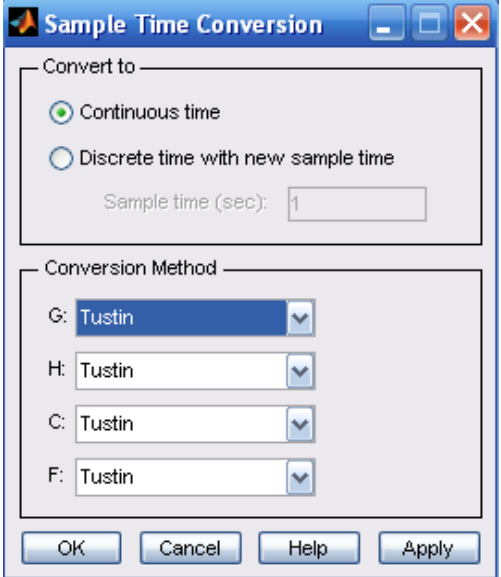

Рисунок 11 – Перевод программы в режим непрерывного времени

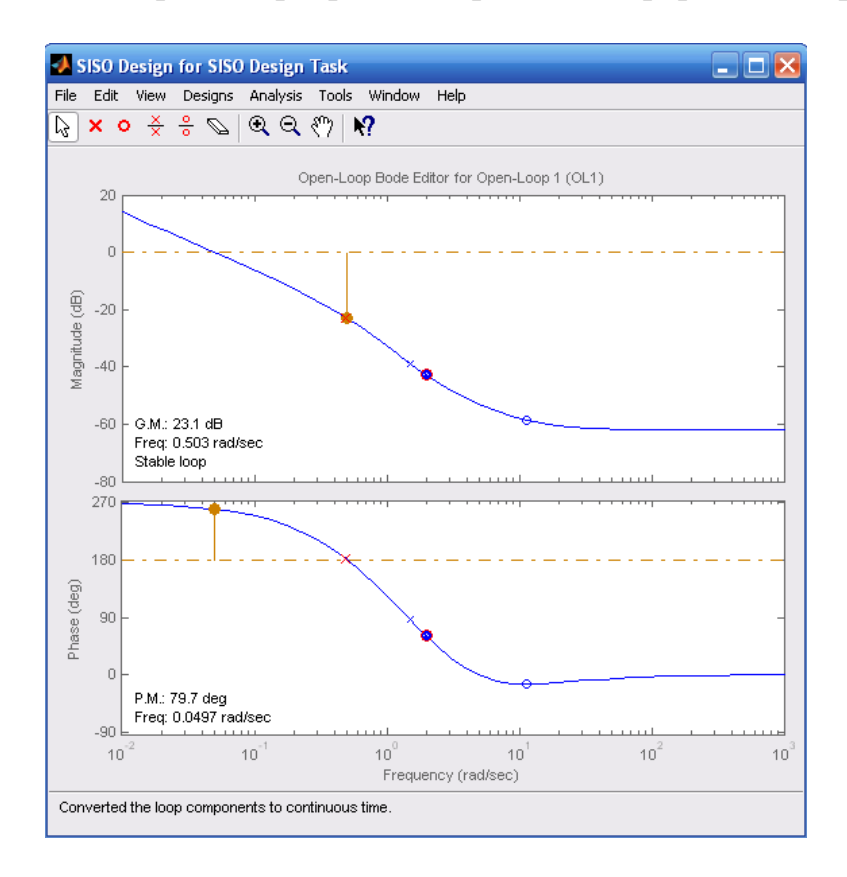

Рисунок 12 – Модель синтезируемой системы готовая к работе

12) Для отображения графика переходной функции необходимо войти в менеджер проектов, выбрать задачу SISO Design Task и во вкладке Analysis Plots в строке Plot Type, столбце Plot 1 выставить значение Step (график переходного процесса от воздействия на вход единичного

ступенчатого сигнала). В остальных столбцах (Plot 2 … 6) должно быть значение None.

В этой же вкладке в поле Contents of Plots (содержание графиков) в первой строке Cloosed-Loop r to у в первом столбце нужно поставить знак  $\checkmark$ нажатием левой кнопки мыши.

13) Необходимо проверить передаточную функцию компенсатора. Для этого в основном окне модели нужно выбрать Designs –> Edit Compensator… В появившемся окне (рис. 13) сверху отображается передаточная функция компенсатора. В нижней части окна имеется элемент редактирования передаточной функции.

Особенностью алгоритма конверсии является добавление комплексного нуля (оператор Лапласа в знаменателе передаточной функции) к единственному полюсу (оператор Лапласа в числителе передаточной функции). Так, в нашем случае, система добавила нуль, который для чистоты дальнейших исследований нужно удалить.

Это делается нажатием на строке Real Zero сначала левой кнопкой мыши (выделение), а затем правой кнопкой мыши и выбором в появившемся меню строки Delete Pole/Zero (рис. 13).

Также необходимо отметить, что коэффициент усиления компенсатора (регулятора) можно изменять явным образом, меняя его численное значение в поле ввода справа от символа С. Постоянную времени можно изменить только путем изменения ЛФХ с помощью мыши, или импорта передаточной функции компенсатора (регулятора) заново.

## **Проба возможностей:**

1) График ЛАХ (верхнее окно) можно перемещать вверх и вниз, при этом будет изменяться коэффициент усиления, а также показатель устойчивости G.M. – Gain Margin – запас устойчивости по амплитуде.

Изменения графика переходного процесса происходят автоматически и отображаются в реальном времени.

Также можно обратить внимание на наличие вывода об устойчивости замкнутой системы регулирования: Stable Loop – система устойчива, Unstable Loop – система не устойчива. При этом, знак обратной связи может изменяться. Делается это в менеджере проекта в задаче синтеза, во вкладке Architecture необходимо нажать кнопку Control Architecture и выбрать последовательно вкладки Labels & Sign  $\rightarrow$  Signs (рис. 14) можно изменить знак (Sign) обратной связи (по умолчанию = -1, т.е. обратная связь отрицательная).

2) Полюс передаточной функции компенсатора (регулятора) отображается на ЛФХ и на ЛАХ в виде знака Х (красный крест), а нуль в виде знака О (красный кружок).

Аналогичные знаки синего цвета отображают полюсы и нули частей G и H синтезируемо системы и не могут изменяться в процессе синтеза.

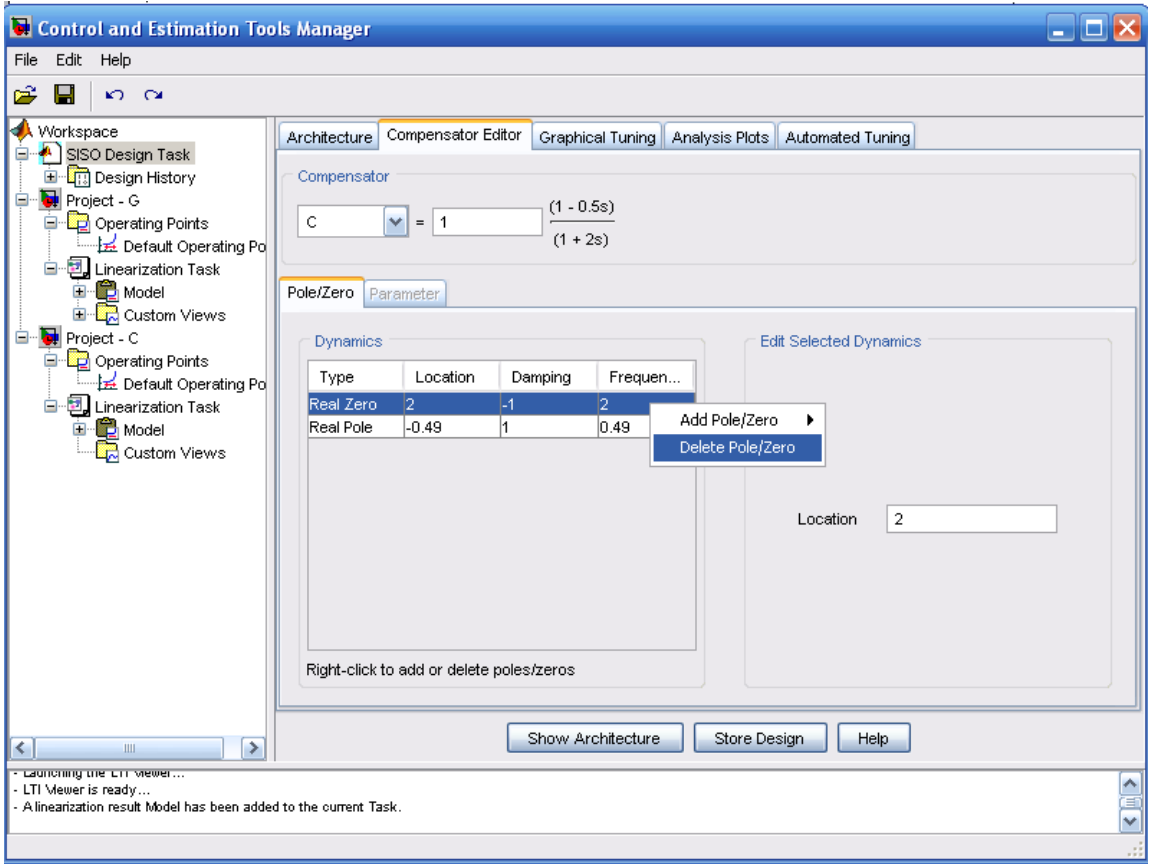

Рисунок 13 – Окно редактора передаточной функции компенсатора<br>(регулятора)

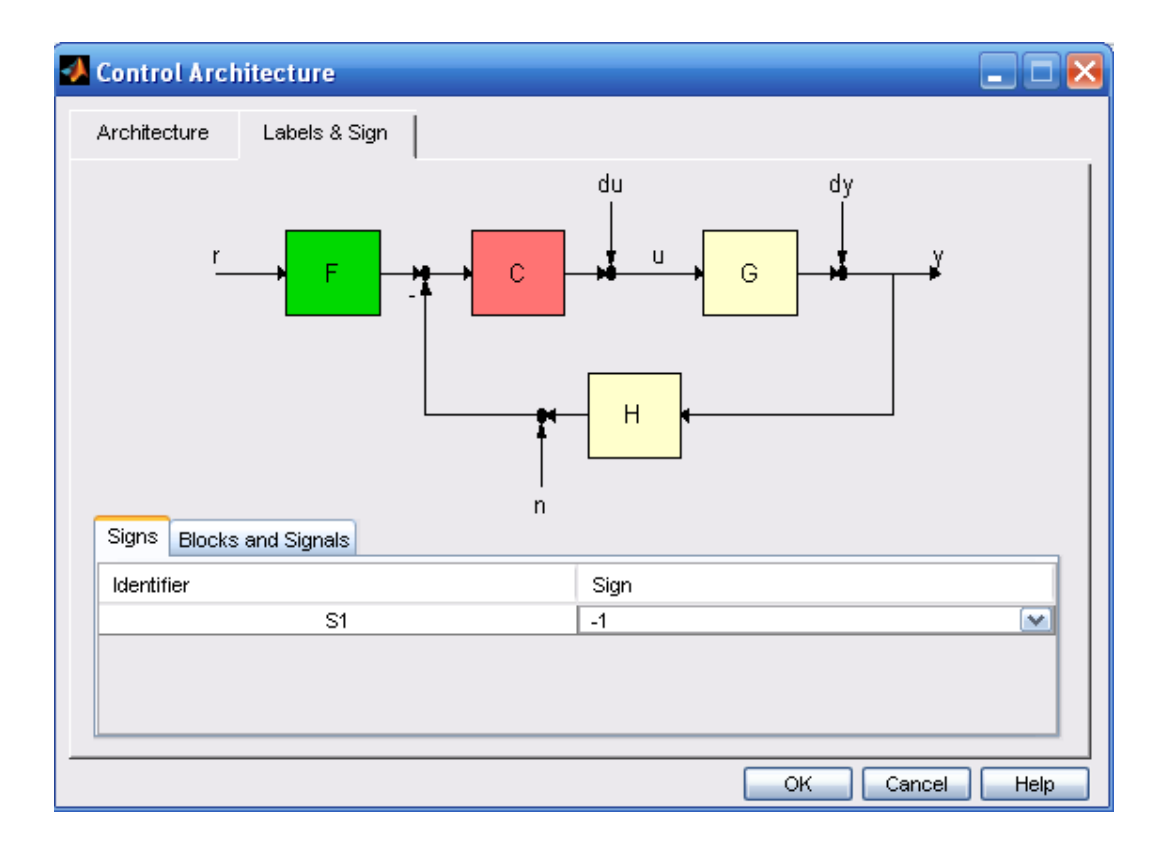

Рисунок 14 – Окно изменения знака обратной связи

Как известно из теории автоматического управления, добавление оператора Лапласа в знаменатель передаточной функции (полюс передаточной функции). добавляет наклон  $\mathbf{K}$ **ЛАХ**  $\overline{B}$ точке. соответствующей частоте  $\omega = 1/T$ , где T – постоянная времени, с, а также изменяет вид ЛФХ.

Таким образом, добавляя полюсы в передаточную функцию компенсатора можно изменять ЛАХ и ЛФХ, а меняя значения постоянных времени при полюсах можно менять расположение наклонов ЛАХ и форму ЛФХ.

Значения постоянных времени изменяются путем перемещения знаков Х (красный крестик) на графике ЛФХ (нижнее окно) влево (увеличение Т) и вправо (уменьшение Т).

Движение мыши вверх или вниз, при зажатой левой кнопке (курсор должен быть расположен на соответствующем знаке X), изменит знак при соответствующей постоянной времени.

Для исключения ошибок при синтезе рекомендуется:

- 1. Изменять коэффициент усиления передаточной  $\phi$ *y u u*  $\mu$ компенсатора на графике ЛАХ (верхний график);
- 2. работать с полюсами и нолями передаточной  $\boldsymbol{\omega}$ *byhkųuu* компенсатора на графике ЛФХ!!!

автоматически **Bce** изменения  $\overline{J}AX$ отражаются на параметрах устойчивости (Р.М. - Phase Margin - запас устойчивости по фазе).

Параметр Freq (Frequency – частота) на графике ЛАХ (верхний график) соответствует частоте фазового сдвига разомкнутой системы (частота, при которой ЛФХ, окончательно спадая, пересекает отметку -180°), а тот же параметр на графике ЛФХ (нижний график) - частоту среза разомкнутой системы (частота, при которой ЛАХ пересекает отметку 0 дБ).

3) Все изменения, вносимые в графики ЛАХ и ЛФХ, а также в передаточную функцию компенсатора (регулятора) отображаются на графике переходного процесса (рис. 15) автоматически, в режиме реального времени (при активном пункте Real-Time Update окна LTI Viewer for SISO Design Tool с графиком переходного процесса в замкнутой синтезируемой системе Step). При этом, можно пользоваться всеми прямыми показателями качества, которые используются в LTI Viewer.

настройки 4) После осуществления (синтеза) системы, получившиеся параметры компенсатора (регулятора) можно получить во вкладке Compensator Editor менеджера проектов.

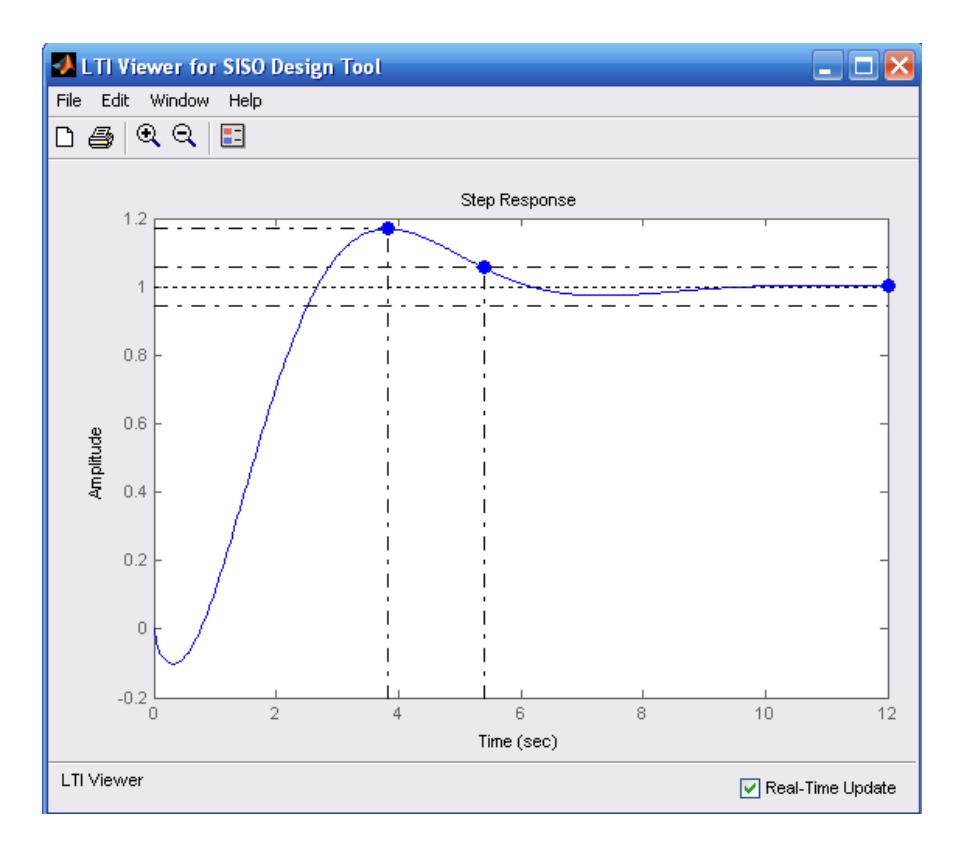

Рисунок 15 - График переходного процесса в системе

# Самостоятельное залание:

Используя инструменты SISO Design Tool произвести настройку следящей системы управления. При этом, запрещается менять структуру регулятора (компенсатора), т.е. регулятор должен соответствовать передаточной

функции W<sub>2</sub>, а также необходимо обеспечить следующие показатели устойчивости и качества:

- 1) Запас по амплитуде не менее 10 дБ;
- 2) Запас по фазе от 30 до 90°;
- 3) Перерегулирование не более 20%;
- 4) Время переходного процесса минимальное.

## Контрольные вопросы.

6. Назовите предназначение расширения SISO Design Tool.

7. Как расшифровывается аббревиатура SISO Design Tool?

8. Каким символом обозначается часть синтезируемой системы «компенсатор»?

9. Каким символом обозначается часть синтезируемой системы «основа»?

Какую часть синтезируемой системы обозначают символом Н? 10.

Какую часть синтезируемой системы обозначают символом F? 11.

 $12.$ командой производится конверсия передаточной Какой функции из непрерывного в дискретный вид?

Каким образом можно изменить коэффициент усиления 13. передаточной функции компенсатора (регулятора) в SISO Design Tool?

# Практическая работа №4

#### **Использование** методики нахождения оптимального сочетания параметров локального регулятора с усилительным корректирующим звеном

Цель работы: Научиться определять наилучшие настройки регулятора *(корректирующего)* звена) локальной регулирования, системы обеспечивающие необходимые запасы устойчивости и наибольшее быстродействие. Лругими словами, цель работы – научиться решать задачу синтеза с помощью инструментальных средств МАТLАВ'а.

# Объект:

В качестве примера, используем математическую модель следящей системы управления, составленную для канала управления (без учета возмущающего воздействия, представленную структурной схемой, изображенной на рисунке 1.

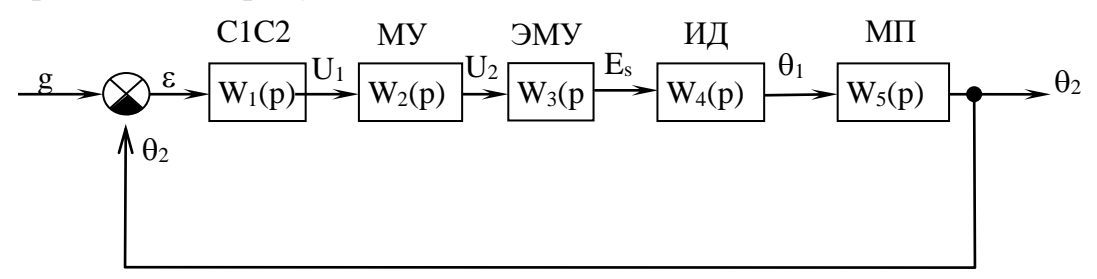

Рисунок 5 – Структурная схема следящей системы управления:  $C_1C_2$  – сельсиновая пара; МУ – магнитный усилитель; ЭМУ - электромашинный усилитель; ИД - исполнительный двигатель; МП - механическая передача.

Залачей представленной системы является поддержание заданного угла поворота пера руля судна g. Система регулирования является классической системой управления по отклонению (частным случаем - задача: регулирование или стабилизация параметра).

Ошибка регулирования вычисляется по формуле:

$$
\varepsilon(p) = g(p) - \theta_2(p). \tag{1}
$$

Передаточные функции звеньев следящей системы:

$$
W_1(p) = \frac{u_1(p)}{\varepsilon(p)} = k_1;
$$
 (2)

$$
W_2(p) = \frac{u_2(p)}{u_1(p)} = \frac{k_2}{T_1p + 1};
$$
\n(3)

$$
W_3(p) = \frac{E_S(p)}{u_2(p)} = \frac{k_3}{(T_2p + 1)(T_3p + 1)};
$$
\n(4)

$$
W_4(p) = \frac{\theta_1(p)}{E_S(p)} = \frac{k_4}{(T_4 T_5 p^2 + T_4 p + 1)p};
$$
\n(5)

$$
W_5(p) = \frac{\theta_2(p)}{\theta_1(p)} = k_5,
$$
\n<sup>(6)</sup>

где  $\varepsilon$  - ошибка регулирования; k<sub>i</sub> - коэффициенты усиления,  $T_i$  – постоянные времени; g – управляющий сигнал;  $U_i$  – входной сигнал МУ;  $U_2$  - напряжение на обмотках управления электромашинного усилителя ЭМУ;  $E_S - 3.7$ . на продольных щетках ЭМУ;  $\theta_1 - y$ гол поворота вала ИД;  $\theta_2$  – угол поворота ротора сельсина приемника.

Числовые параметров: значения  $k_1 = 0.5$  $B/c$ :  $k_3 = 20$ ;  $k_4 = 60$  град/B·c; k5=0,005; T<sub>1</sub>=0,01 c; T<sub>2</sub>=0,01 c; T<sub>3</sub>=0,05 c; T<sub>4</sub>=0,52 c;  $T_5 = 0.01$  c.

В представленной системе регулирования регулятором (звеном, свойства изменять, T.e. производить **КОТОРОГО** можно синтез системы регулирования) является магнитный усилитель, коэффициент усиления параметром, воздействующим которого  $k_2$ является на систему регулирования в целом. Постоянная времени  $T_1$  является постоянной и не должна изменяться в процессе синтеза системы.

Таким образом, настраиваемая система обладает инерционным П-регулятором.

## Этапы синтеза:

1) Определяется зависимость статической ошибки от параметров регулятора.

При осуществлении практической работы №2 было выяснено, что для рассматриваемой системы была получена зависимость  $\Delta_{cr}(k_2) = 0$ ;

2) Настраиваемая система переносится в расширение SISO Design Tools в соответствии с методикой, описанной в практической работе №3;

3) Установить предельные значения регулируемых параметров регулятора. Предельные значения зависят от технических средств автоматизации. В нашем случае, коэффициент усиления регулятора k<sub>2</sub> может принимать следующие значения:  $0.1 \le k_2 \le 10000$ ;

4) Отобразить графически определенные ограничения.

В нашем случае, поскольку имеется только один параметр регулятора, который можно изменять, границы допустимых значений будут отображены в виде прямой линии (одной оси координат) и отметки на этой оси (рис.2);

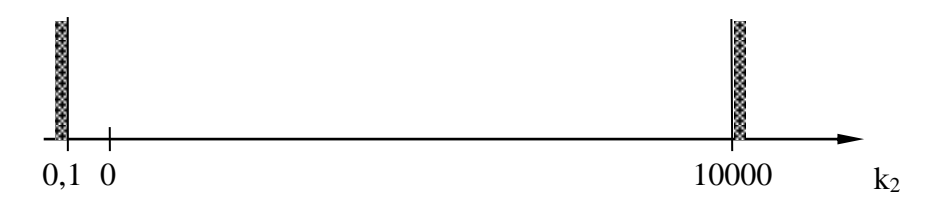

Рисунок 2 – Границы предельных значений коэффициента  $k_2$ 

5) Определяются границы устойчивости системы. То есть необходимо определить, при каких значениях  $k_2$  будет наблюдаться случай, когда  $\Delta L \approx 0$  Дб. Найденные границы отображаются на оси параметров регулятора (рис.3).

Таким образом, перемещая ЛАХ вверх, необходимо добиться  $\Delta L \approx 0$  Дб (на самом деле лучше найти точку  $\Delta L < 0$  Дб.

При проведении исследований была найдена правая граница  $k_2$ <sup>пр</sup> = 45,4. Левой границы для П-регулятора не существует.

Таким образом, найденные границы устанавливают возможные значения параметра k<sub>2</sub>: 0,1  $\leq$  k<sub>2</sub>  $<$  45,4;

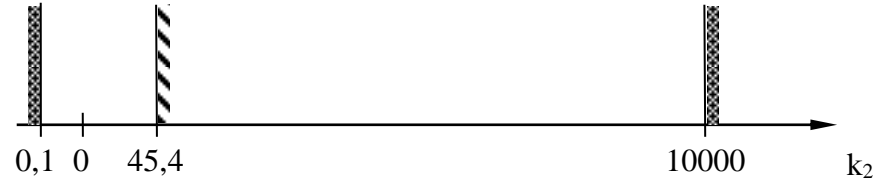

Рисунок  $3 - \Gamma$ раницы предельных значений коэффициента  $k_2$  и устойчивости системы

6) Определяются границы устойчивости по заданным значениям показателей устойчивости.

В нашем случае необходимо обеспечить следующие значения:

5) Запас по амплитуде – не менее  $10 \mu$ Б;

6) Запас по фазе – от 30 до 90 $^{\circ}$ .

Таким образом, перемещая ЛАХ, необходимо добиться  $\Delta L \geq 10$  Дб. Если при этом запас по фазе входит в заданные пределы, то необходимое значение найдено. В случае если запас по фазе не входит в нужные пределы, то завышают запас по амплитуде, чтобы достичь нужного значения запаса по фазе.

В нашем случае правая граница  $k_2$ <sup>пр'</sup> = 14,2. Левой границей по устойчивости является левая граница по предельным значениям  $k_2$  (рис.4).

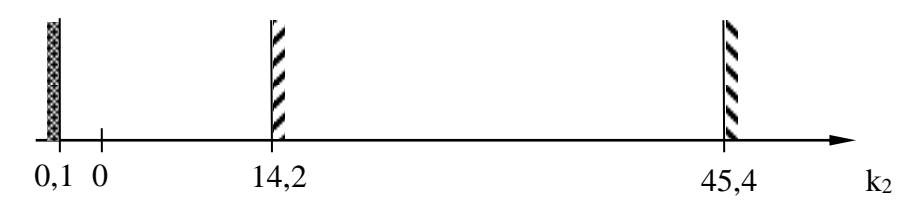

Рисунок 4 – Границы предельных значений коэффициента  $k_2$  и границ по требуемым запасам устойчивости системы

7) Необходимо построить зависимости времени переходного процесса и перерегулирования от коэффициента усиления k2, с учетом найденных границ устойчивости по требуемым запасам устойчивости.

В нашем случае  $k_2$  может принимать следующие значения:  $0, 1 \leq k_2 < 14, 2$ .

Необходимо обеспечить следующие качественные параметры:

1. Перерегулирование – не более 20%;

2. Время переходного процесса – минимальное.

Для построения требуемых зависимостей требуется заполнить таблицу 1. Значение k<sub>2</sub> лучше всего задавать явно в окне редактирования компенсирующего звена (Compensator Editor).

| -----------<br>$\frac{1}{2}$ |                   |                          |                |      |                        |            |
|------------------------------|-------------------|--------------------------|----------------|------|------------------------|------------|
| 17                           | J, I              |                          |                |      |                        | 14,Z       |
| $\iota$ <sub>IIII</sub> ,    | 597<br><u>JJI</u> | $\epsilon$ .<br>$J/\psi$ | $\overline{ }$ | 7,08 | 5,65                   | 5,36       |
| $\sigma$ , %                 |                   |                          |                |      | $\sim$ $\sim$<br>ن و ب | $\sqrt{ }$ |

Таблина 1 – Зависимости  $t<sub>nn</sub>(k<sub>2</sub>)$  и  $\sigma(k<sub>2</sub>)$ 

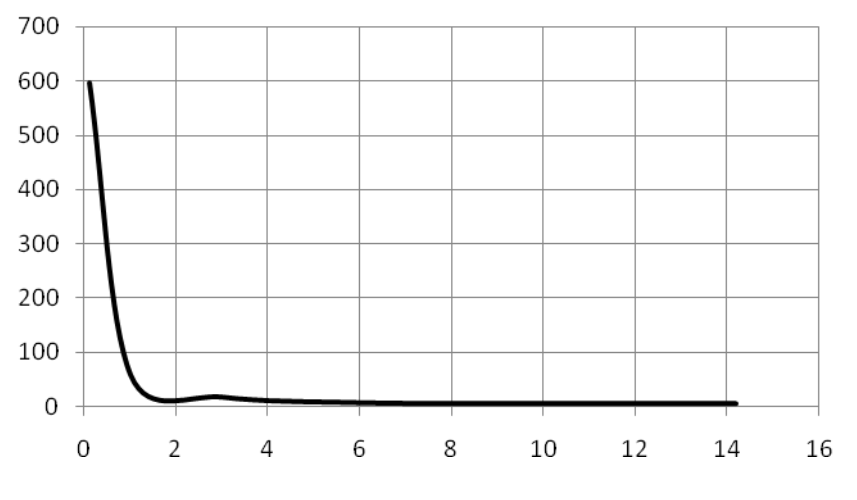

Рисунок 5 – Зависимость  $t_{nn}(k_2)$ 

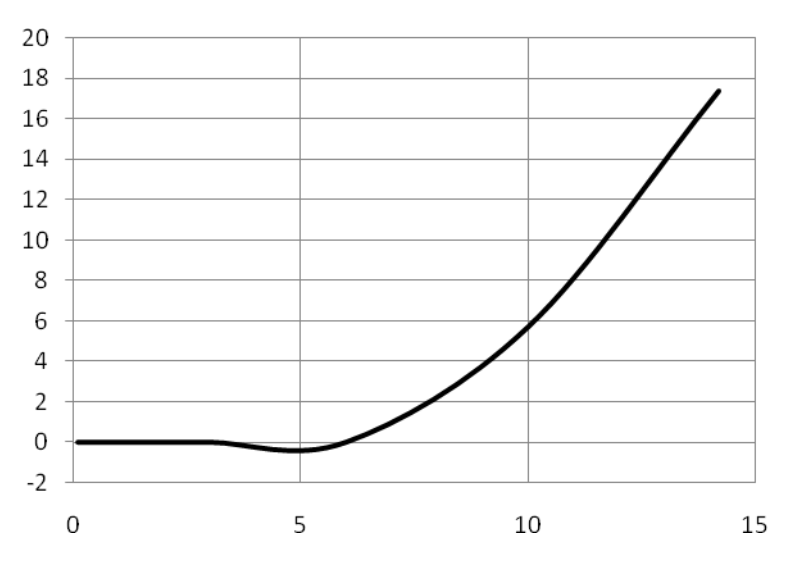

Рисунок 6 – Зависимость  $\sigma(k_2)$ 

Анализ полученных зависимостей показал, что:

1) требование 1 (по перерегулированию) выполняется при всех допустимых значениях параметра  $k_2$ ), при этом, соблюдается требуемая устойчивость системы;

2) наименьшее время переходного процесса наблюдается для значения, соответствующего правой границе по устойчивости;

3) оптимальная настройка системы  $k_2$ <sup>ont</sup> = 14,2.

#### Самостоятельное задание:

Для системы, изображенной на рисунке 7 найти оптимальное значение коэффициента усиления k<sub>2</sub> звена MУ.

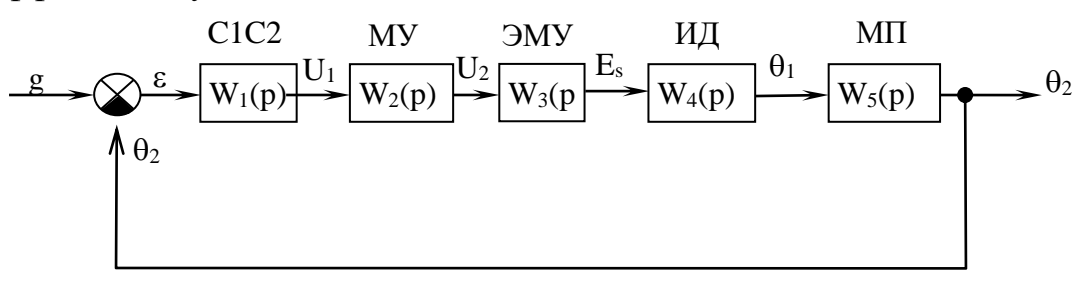

Рисунок 7 – Структурная схема следящей системы управления:  $C_1C_2$  – сельсиновая пара; МУ – магнитный усилитель; ЭМУ - электромашинный усилитель; ИД - исполнительный двигатель; МП - механическая передача.

Ошибка регулирования вычисляется по формуле:

$$
g(p) = g(p) - \theta_2(p). \tag{7}
$$

Передаточные функции звеньев следящей системы:

$$
W_1(p) = \frac{u_1(p)}{\varepsilon(p)} = k_1;
$$
\n(8)

$$
W_2(p) = \frac{u_2(p)}{u_1(p)} = k_2;
$$
\n(9)

$$
W_3(p) = \frac{E_S(p)}{u_2(p)} = \frac{k_3 k_4}{(T_2 p + 1)(T_2 T_3 p + 1)};
$$
\n(10)

$$
W_4(p) = \frac{\theta_1(p)}{E_S(p)} = \frac{k_4}{(T_4 T_5 p^2 + T_4 p + 1)p};
$$
\n(11)

$$
W_5(p) = \frac{\theta_2(p)}{\theta_1(p)} = k_5 + k_4,
$$
\n(12)

где  $\varepsilon$  - ошибка регулирования; k<sub>i</sub> - коэффициенты усиления,  $T_i$  – постоянные времени;  $g$  – управляющий сигнал;  $U_1$ – входной сигнал MУ; U<sub>2</sub> - напряжение на обмотках управления электромашинного усилителя ЭМУ; Е<sub>S</sub> - э.д.с. на продольных щетках ЭМУ;  $\theta_1$  - угол поворота вала ИД;  $\theta_2$  – угол поворота ротора сельсина приемника.

Числовые значения параметров:  $k_1 = 0.5$  $B/c$ :  $k_3 = 20$ ;  $k_4=60$  град/B·c;  $k5=0.005$ ;  $T_1=0.01$  c;  $T_2=0.01$  c;  $T_3=0.05$  c;  $T_4=0.52$  c;  $T_5 = 0.01$  c.

#### Контрольные вопросы.

 $1.4<sub>T0</sub>$ **НУЖНО** слелать на первом этапе синтеза системы регулирования?

2. Сколько осей координат имеет график границ устойчивости для Прегулятора?

#### **Использование** методики нахождения оптимального сочетания параметров локального регулятора с пропорционально-интегральным регулятором

Цель работы: Научиться определять наилучшие настройки регулятора локальной системы регулирования, обеспечивающие необходимые запасы устойчивости и наибольшее быстродействие. То есть, научиться решать задачу синтеза с помощью инструментальных средств МАТLAB'а.

Объект: Локальная система регулирования, представленная структурной схемой, изображенной на рисунке 1.

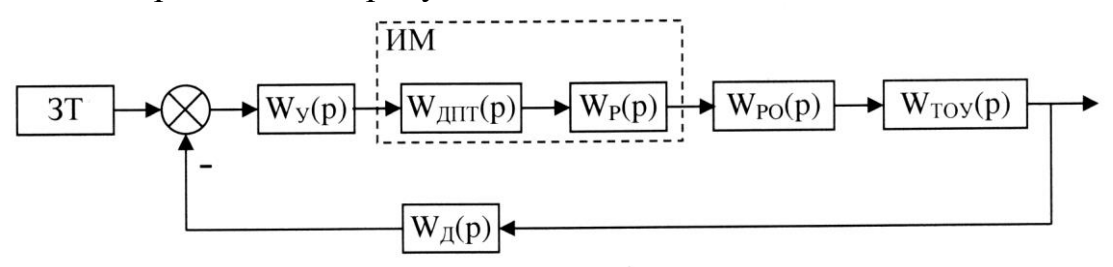

Рисунок 1 – Структурная схема локальной системы регулирования

\n The  
\n 
$$
W_{\text{atr}}(p) = 5,3/(10p+1); W_p(p) = 5,3; W_{\text{po}}(p) = 0,03; W_{\text{at}}(p) = 1,5; W_{\text{on}^2}(p) = \frac{0,09641p^4 + 0,002393p^3 + 0,01273p^2 - 0,00248p + 0,0002822}{p^5 + 0,8903p^4 + 0,4754p^3 + 0,1395p^2 + 0,01102p + 0,0003309}.\n
$$

В представленной системе регулирования регулятором (звеном, свойства T.e. которого можно изменять, производить синтез системы регулирования) является звено W<sub>v</sub>.

Передаточная функция регулятора:

$$
W_y(p) = k_{\pi} + \frac{k_{\mu}}{p}.
$$
 (1)

Таким образом, по стандартной классификации в синтезируемой системе в качестве регулятора применяется ПИ-регулятор.

# Требования к САР:

- 1. Статическая ошибка не более 0,05%;
- 2. Запас устойчивости по амплитуле  $\Delta L$  не менее 10 лБ;
- 3. Запас устойчивости по фазе  $\Delta \phi$  не менее 45°;
- 4. Максимальное перерегулирование  $\sigma$  не более 10%;
- 5. Время переходного процесса  $t_{nn}$  минимальное.

## Границы допустимых значений коэффициентов регулятора:

1. Коэффициент пропорциональной части  $k_n$  – от 0,01 до 999;

2. Коэффициент интегрирующей части  $k_n$  – от 0,01 до 99,9.

## Этапы синтеза:

8) Определяется зависимость статической ошибки от параметров регулятора.

Листинг выполняемых команд: >> syms Wdpt Wp Wpo Wd Wtou Wu p ki kp  $\gg$  Wdpt=5.3/(10\*p+1);  $>>$  Wp=5.3;  $>>$  Wpo=0.03; >> Wtou= $(0.09641*_{p}A+0.002393*_{p}A+0.01273*_{p}A-0.00248*_{p}+0.0002822)$ /  $(p^5+0.8903*p^4+0.4754*p^3+0.1395*p^2+0.01102*p+0.0003309);$  $>> Wd=1.5$ ;  $>> Wu=kp+ki/p;$ >> Wraz=Wu\*Wdpt\*Wp\*Wpo\*Wtou;  $>> Wz=Wraz/(1+Wraz*Wd);$  $>> Wz1 = simplify(Wz)$ ;  $>>$  p=0;  $>> Wz2 = subs(Wz1)$  $Wz2 = 8367193415382812253/12550790123074217984$  $>> 8367193415382812253/12550790123074217984$  $ans =$ 0.6667

Таким образом, получили в установившемся (статическом) режиме:

$$
W_{3aM}(0) = 0,6667,
$$

то есть, ошибка регулирования составляет:

$$
\Delta_{\text{cr}} = y_{\text{ycr}} - 1 = W_{\text{3aM}}(0) - 1 = 0,6667 - 1 = -0,3333,
$$

и не зависит от коэффициентов регулятора.

Ошибка регулирования в системе возникает из-за не единичного коэффициента усиления обратной связи.

Для того чтобы обеспечить первое требование к САР, необходимо найти коэффициент усиления корректирующего звена, добавленного в обратную связь с целью обеспечить ее коэффициент усиления равный единице.

Введем в обратную связь передаточную функцию:

$$
W_{\text{koc}}(p) = k_{\text{k}}.\tag{2}
$$

Для определения влияния коэффициента k<sub>к</sub> на статическую ошибку выполним следующие действия:

 $>>$  syms kk

 $>>$  Wkos=kk;

>> Wraz=Wu\*Wdpt\*Wp\*Wpo\*Wtou;

 $>> Wz=Wraz/(1+Wraz*Wd*Wkos);$  $>> Wz1 = simplify(Wz)$  $>> Wz2 = subs(Wz1)$  $Wz2 = 8367193415382812253/12550790123074217984/kk$ или  $Wz^2 = 0.6667/kk$ 

Определяем значение коэффициента  $k_{k}$ , при котором  $\Delta_{cr} = 0$ :  $>>$  syms dst  $\gg$  dst = 0.6667/kk - 1  $dst = 6667/10000/kk-1$  $\gg$  solve('0.6667/kk-1=0')  $ans = 0.6667$ 

Следовательно, для обеспечения первого требования к САР необходимо ввести в обратную связь корректирующее звено с передаточной функцией:  $W_{\text{koc}}(p) = 0,6667.$ 

9) Настраиваемая система переносится в расширение SISO Design Tools:

На рисунке 2 представлена структурная схема, соответствующая символу  $G$  (основа), на рисунке  $3$  – символу С (компенсатор).

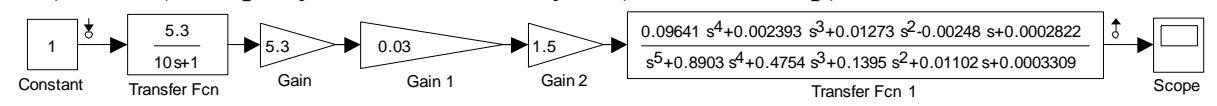

Рисунок 2 – Структурная схема, соответствующая символу G: в блоке Derivative необходимо установить константу линеаризации в значение 0,001

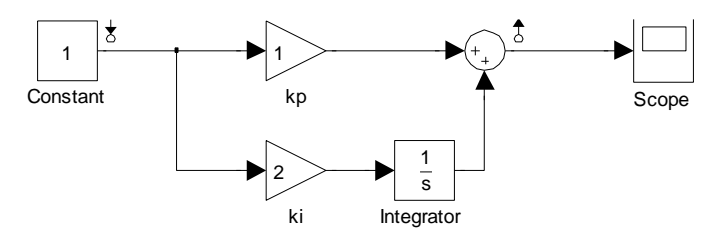

Рисунок 3 – Структурная схема, соответствующая символу С

Передаточная функция обратной связи,  $\mathbf{c}$ учетом введенного корректирующего звена, будет равна единице.

Необходимо обратить внимание на то, что передаточная функция регулятора, при переносе ее в SISO Design Tool, будет преобразована. Получившуюся передаточную функцию регулятора можно увидеть на вкладке Compensator Editor.

В нашем случае получили:

$$
W_{y}(p) = 2 \cdot \frac{(1 + 0.5p)}{p}.
$$
 (3)

Полученная передаточная функция полностью соответствует передаточной функции (1) с учетом принятых значений коэффициентов

 $k_n = 1$  и  $k_n = 2$  (рис. 3). Это может быть доказано цепочкой преобразований:

$$
W_y(p) = k_{\pi} + \frac{k_{\pi}}{p} = 1 + \frac{2}{p} = \frac{p}{p} + \frac{2}{p} = \frac{2+p}{p} = 2 \cdot \frac{(1+0.5p)}{p}
$$

или

$$
W_{y}(p) = k_{\pi} + \frac{k_{\pi}}{p} = \frac{k_{\pi}p}{p} + \frac{k_{\pi}}{p} = \frac{k_{\pi} + k_{\pi}p}{p} = k_{\pi} \cdot \frac{(1 + \frac{k_{\pi}}{k_{\pi}}p)}{p}
$$

Таким образом, в поле ввода на вкладке Compensator Editor явным образом может быть задан коэффициент k<sub>и</sub>. Значение коэффициента k<sub>u</sub> можно будет вычислить следующим образом:

$$
k_{\pi} = k_{\mu} \cdot \frac{k_{\pi}}{k_{\mu}}, \qquad (4)
$$

то есть просто перемножив значение в поле ввода и значение при операторе Лапласа р

10) Определяются границы устойчивости системы.  $To$  $ecth$ необходимо определить, при каких значениях k<sub>и</sub> будет наблюдаться случай, когда  $\Delta L \approx 0$  Дб.

Поскольку регулируемых параметра два, то получим двумерную границу устойчивости.

С учетом особенностей программы, зададимся значениями  $k_n$ , а полученные значения k<sub>п</sub> (по формуле 4) будем вычислять для найденной границы устойчивости. Найденные значения будем записывать в таблицы 1 и 2.

Для нахождения границы устойчивости с установленным значением  $k_{H}$ (фиксированное для любой строки таблицы 1) будем перемещать ТОЛЬКО полюс передаточной функции регулятора. Поскольку полюс можно перемещать как влево (в сторону уменьшения частоты) так и вправо (в сторону увеличения частоты), то границу устойчивости найденную на меньших частотах будем называть «левой границей», а границу найденную на больших частотах - «правой границей».

Наличие одновременно двух границ не обязательно, как не обязательно и отсутствие одной из границ.

Для построения границ устойчивости обычно хватает шести точек, но могут потребоваться некоторые уточнения.

В случае наличия одновременно и левой и правой границ устойчивости они обязательно сойдутся в одной точке.

Также не следует забывать о существовании границ допустимых значений коэффициентов регулятора.

Для некоторых систем возможно существование нескольких зон устойчивости в пределах границ допустимых значений коэффициентов регулятора, но эти случаи очень редки.

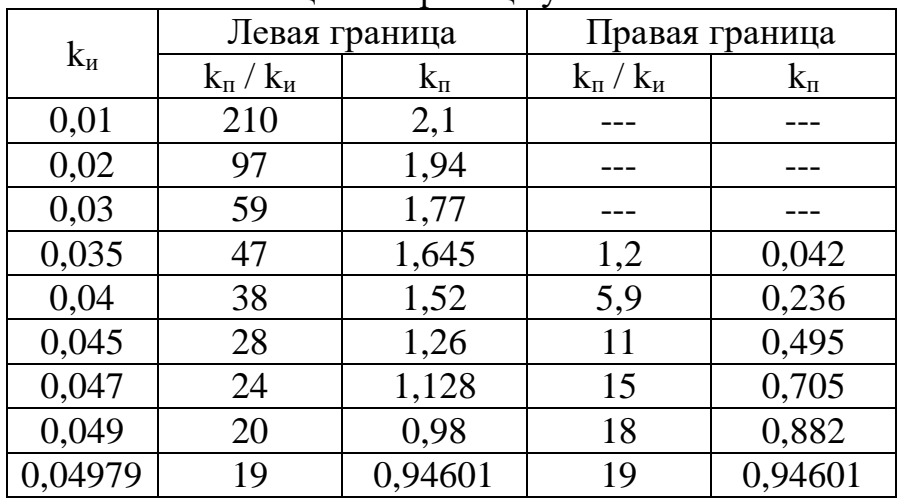

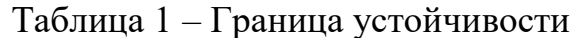

Найденные границы отображаются на графике границ устойчивости (рис.  $4)$ .

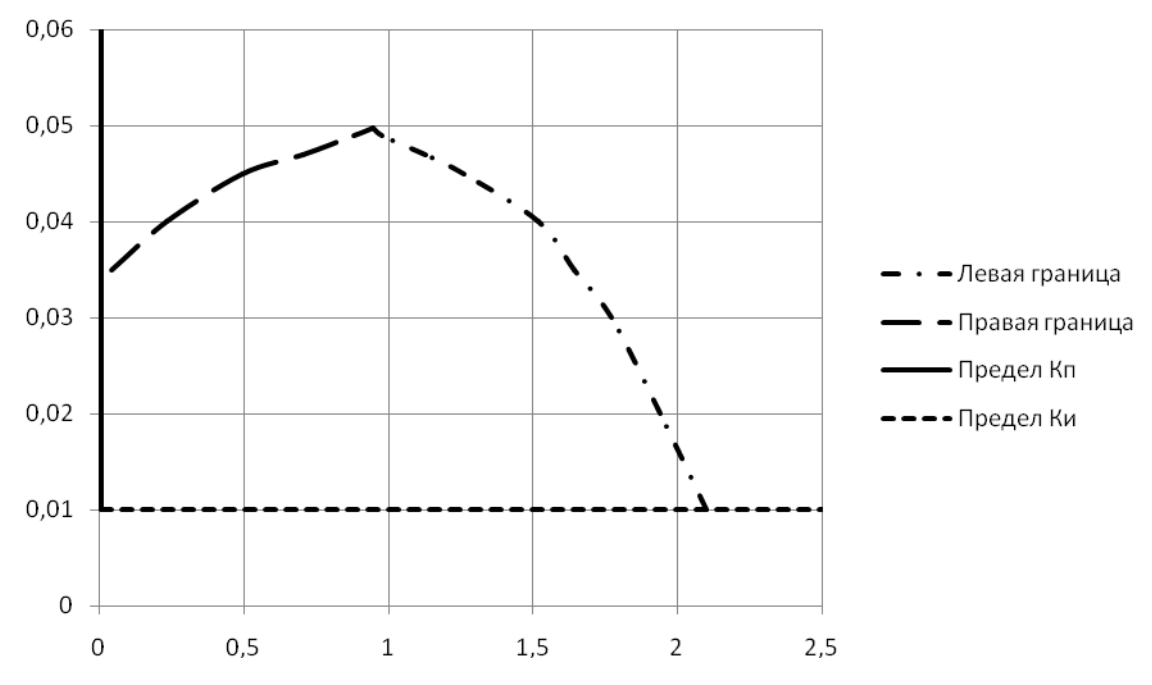

Рисунок 4 – Границы устойчивости системы и область допустимых значений коэффициентов регулятора

11) Определяются границы устойчивости по заданным значениям показателей устойчивости.

Аналогично пункту 3, необходимо добиться  $\Delta L \ge 10$  Дб. Если при этом запас по фазе входит в заданные пределы, то необходимое значение найдено. В случае если запас по фазе не входит в нужные пределы, то завышают запас по амплитуде, чтобы достичь нужного значения запаса по фазе.

| $1$ world $\mu$<br>$\mathbf{r}$ panning $\mathbf{r}$ poo $\mathbf{r}$ children refinite $\mathbf{r}$ per million $\mathbf{r}$ . |                           |           |                           |           |  |  |  |  |
|----------------------------------------------------------------------------------------------------|---------------------------|-----------|---------------------------|-----------|--|--|--|--|
|                                                                                                    | Левая граница             |           | Правая граница            |           |  |  |  |  |
| $k_{\text{\tiny H}}$                                                                                                    | $k_{\rm n}$ / $k_{\rm n}$ | $K_{\Pi}$ | $k_{\rm n}$ / $k_{\rm m}$ | $K_{\Pi}$ |  |  |  |  |
| 0,01                                                                                                    | 54                        | 0,54      |                           |           |  |  |  |  |
| 0,013                                                                                                    | 35                        | 0,455     | 7,5                       | 0,0975    |  |  |  |  |
| 0,015                                                                                                    | 22                        | 0,33      | 17                        | 0,255     |  |  |  |  |
| 0,0151                                                                                                    | 20                        | 0,302     | 18                        | 0,2718    |  |  |  |  |
| 0,0151                                                                                                    |                           |           |                           |           |  |  |  |  |
|                                                                                                    | 20                        | 0,3022    | 20                        | 0,3022    |  |  |  |  |

Таблица 2 – Граница требуемых значений устойчивости

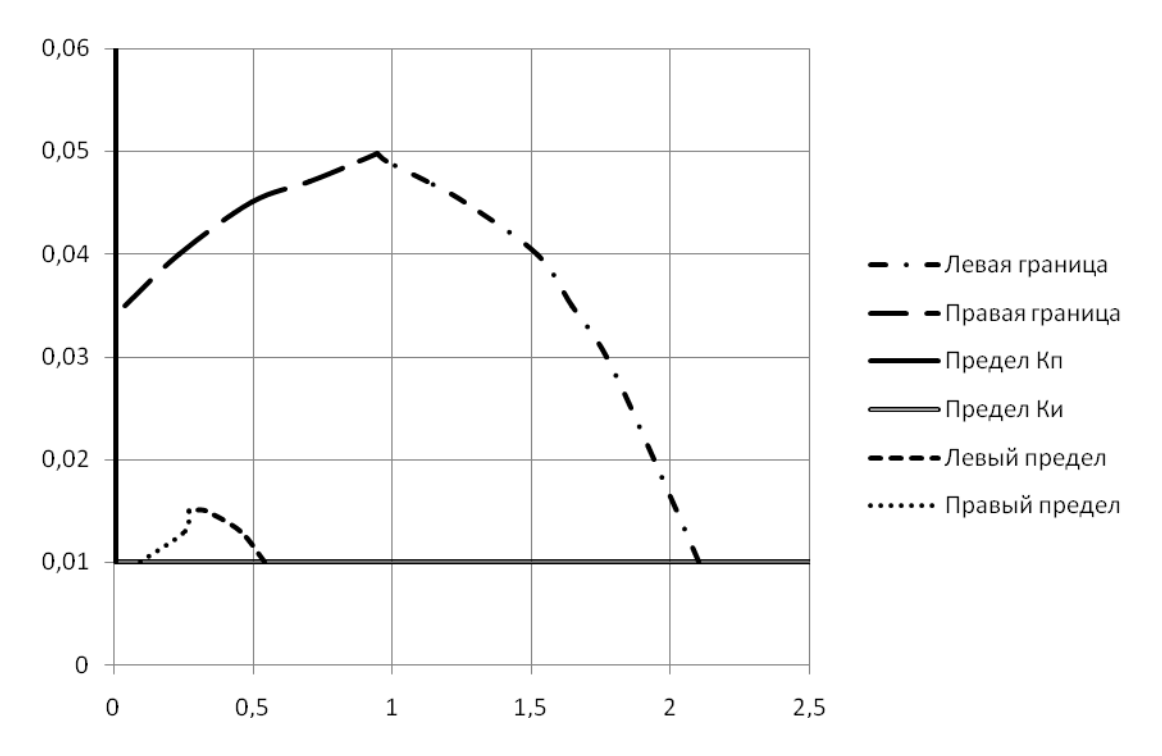

Рисунок 5 – Границы устойчивости системы, область допустимых значений коэффициентов регулятора и границы допустимых значений с учетом требований устойчивости

12) Необходимо построить зависимости времени переходного процесса и перерегулирования от коэффициентов регулятора. Очевидно, что должны быть построены два трехмерных графика.

Значения параметров, для которых должны быть построены трехмерные графики, приведены в таблице 3, как и полученные значения  $t_{\text{nn}}$  и  $\sigma$ .

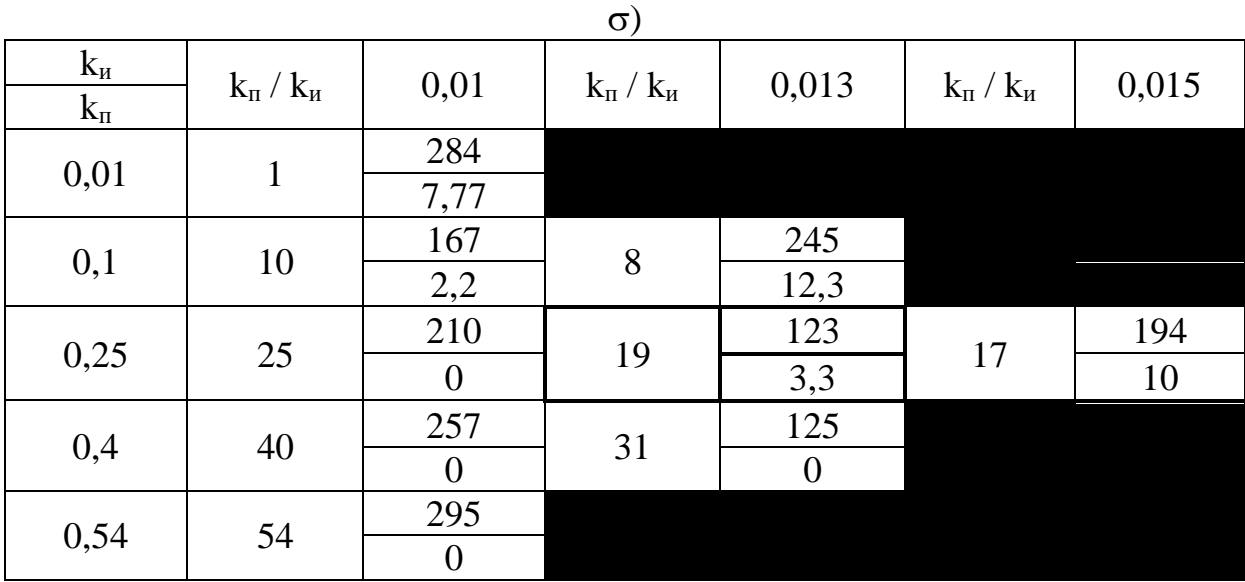

Таблица 3 – Зависимости времени переходного процесса и перерегулирования от коэффициентов регулятора (в таблице указано trm /

Выделенные значения в таблице являются наилучшими.

Таким образом, получили наилучшую настройку САР:  $k_n = 0.25$  и  $k_{\text{H}} = 0.013$ .

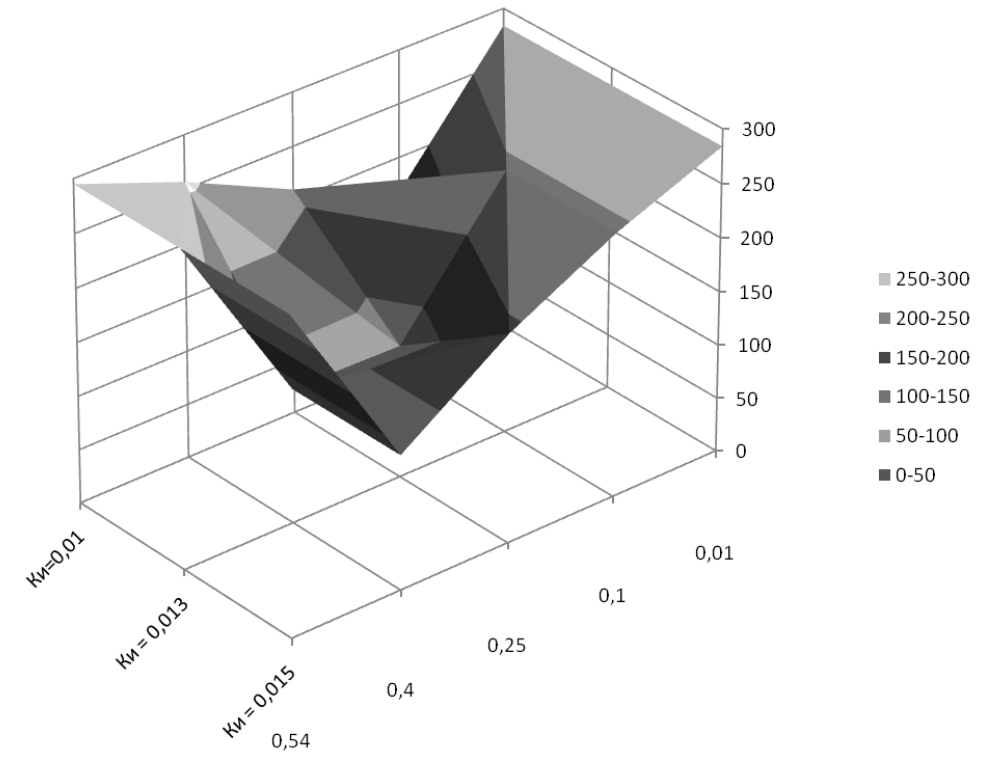

Рисунок 6 – Зависимость времени переходного процесса t<sub>пп</sub> от параметров регулятора

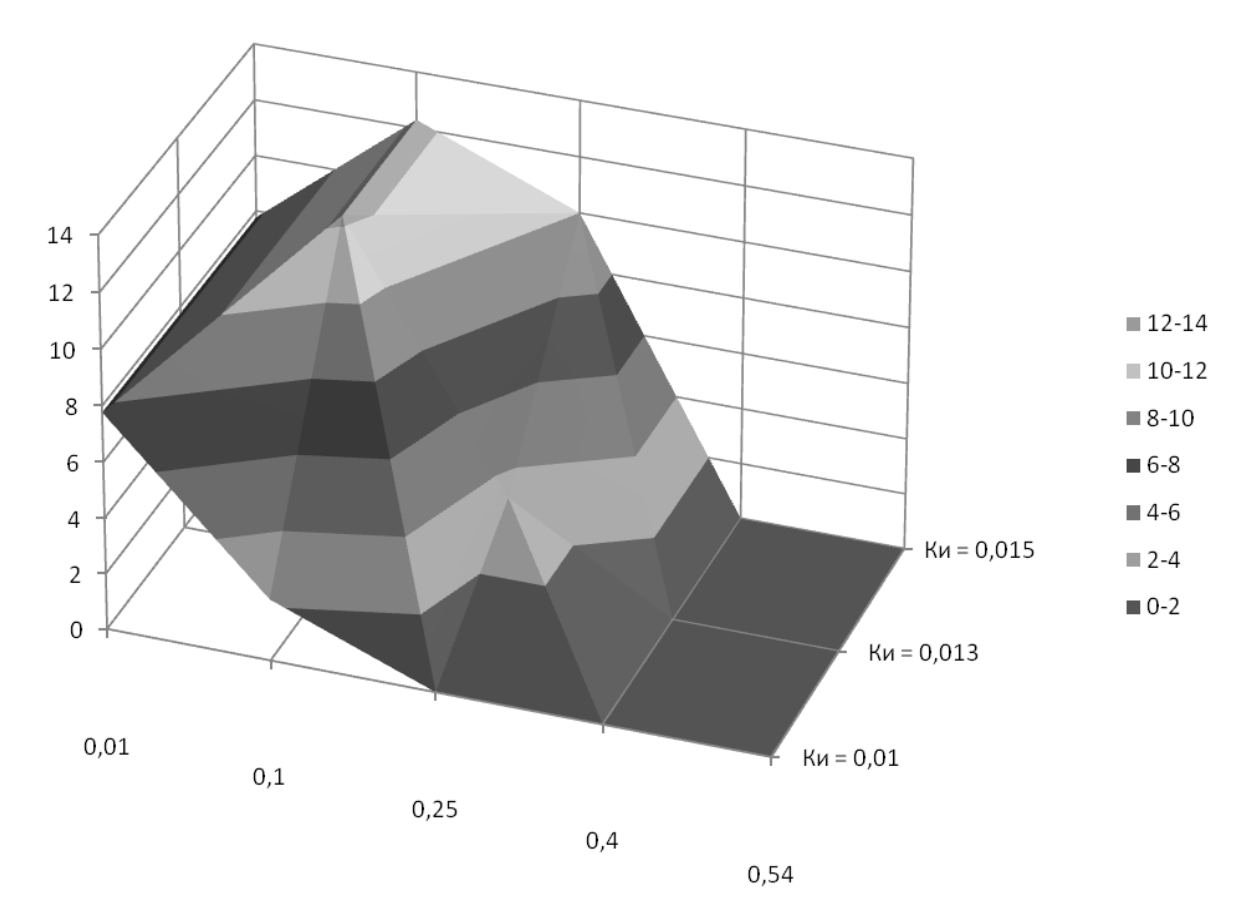

Рисунок 7 – Зависимость перерегулирования о от параметров регулятора

#### Самостоятельное задание:

Для системы, изображенной на рисунке 1 найти оптимальное сочетание коэффициентов регулятора  $W_y$ .

Передаточные функции элементов САУ:

$$
W_{\text{unr}}(p) = 12,4/(6p+1); W_p(p) = 0,1; W_{p0}(p) = 0,8; W_{\pi}(p) = 2,3; W_{\text{roy}}(p) = \frac{0,07641p^4 + 0,001393p^3 + 0,0931p^2 - 0,00248p + 0,0002822}{p^5 + 0,8903p^4 + 0,4774p^3 + 0,1385p^2 + 0,01102p + 0,0003309}.
$$

Передаточная функция регулятора:

$$
W_{y}(p) = k_{\pi} + \frac{k_{\pi}}{p}.
$$

Требования к САР такие же как и для примера.

#### Контрольные вопросы.

1. Какова будет статическая ошибка, если коэффициент усиления обратной связи отличен от единицы?

2. Что такое «левая граница» и «правая граница»?

3. Сколько измерений в графике зависимости перерегулирования от коэффициентов регулятора?

# **ТРЕБОВАНИЯ К ОФОРМЛЕНИЮ РАБОТ**

*Общее оформление пояснительной записки*

Пояснительную записку выполняют с применением печатных графических устройств вывода ЭВМ на листах формата А4. По четырем сторонам листа должны быть оставлены поля. Размер левого поля листа – 30 мм, правого – 10 мм, верхнего – 20 мм, нижнего – 20 мм. Все страницы пояснительной записки (кроме титульного листа и листа задания) выполняются в рамке (прил. 4).

Текст пояснительной записки набирается шрифтом Times New Roman, кегль 14, подрисуночные подписи и таблицы – кегль 12.

Титульный лист оформляется в соответствии с прил. 4. Вторым идет лист задания, выданный преподавателем.

В содержание пояснительной записки входят разделы, подразделы, пункты и подпункты. Каждый из разделов следует начинать с новой страницы. Слова, выполненные на отдельной строке («Содержание», «Введение», «Заключение», «Литература»), служащие заголовками соответствующих разделов, не должны нумероваться.

Нумерация разделов начинается с обзора литературы и выполняется арабскими цифрами. Подразделы начинаются с красной строки и нумеруются арабскими цифрами в пределах каждого раздела. Номер подраздела должен состоять из номера раздела и номера подраздела, разделенных точкой, например: «2.1.3» (пункт третий подраздела первого раздела второго).

Разделы, отражающие содержание и результаты работы, должны иметь содержательные заголовки. Их пишут прописными буквами, а заголовки подразделов – строчными (кроме первой прописной).

Цифра, указывающая номер пункта, не должна выступать за границу абзаца. Расстояние между заголовками и последующим текстом – не менее 10 мм. Расстояние между текстом и последующим заголовком – не менее 15 мм.

Пояснительная записка должна быть сброшюрована. Допускается переплетать.

Нумерация страниц пояснительной записки должна быть сквозной: первая страница – титульный лист, вторая – задание на курсовую работу и т.д. Номер страницы проставляют внизу в середине арабскими цифрами. На титульном листе номер страницы не ставят. Рисунки, графики, таблицы, расположенные на отдельных листах, необходимо включать в общую нумерацию.

## *Построение таблиц*

Название таблицы должно отражать ее содержание, быть точным и кратким. Название помещается над таблицей. Таблицы следует нумеровать арабскими цифрами сквозной нумерацией.

Заголовок граф и строк таблицы следует писать с прописной буквы, а подзаголовки граф со строчной буквы, если они составляют одно предложение с заголовком, или с прописной буквы, если они имеют самостоятельное значение. В конце заголовков и подзаголовков таблиц точки не ставят. Заголовки и подзаголовки граф указывают в единственном числе.

## *Оформление иллюстраций*

Иллюстрации, за исключением иллюстраций приложений, следует нумеровать арабскими цифрами сквозной нумерацией. Иллюстрации, при необходимости, могут иметь наименование и пояснительные данные. Сокращение «Рис.» и наименование помещают после пояснительных данных и располагают по центру.

*Написание формул*

Формулы нумеруют в пределах раздела арабскими цифрами. Номер должен состоять из номеров раздела и порядкового номера формулы, разделенной точкой, например (1.2) – (формула вторая первого раздела). Номер следует заключать в скобки и помещать в правом поле на уровне нижней строки формулы, к которой он относится, причем правая скобка, заключающая номер формулы, должна находиться на границе текста. При ссылке в тексте на формулу необходимо писать, например: «В формуле  $(1.2)...)$ 

В эксплуатации (расшифровке) значения символов и числовых коэффициентов должны приводиться непосредственно под формулой. Значение каждого символа и числового коэффициента рекомендуется давать с новой строки. Первую строку эксплуатации начинают со слова «где» без абзацного отступа и двоеточия после него.

Например: «… емкость плоского конденсатора в фарадах находится по формуле

#### $ω=2πf, (1.1)$

где f – частота тока, Гц

*Ссылки на литературу*

При ссылке в тексте на источники документальной информации следует приводить порядковый номер по списку литературы, заключая его в квадратные скобки. Например: «В [1] приводятся…». В список литературы заносят все употребляемые в процессе работы 46 над курсовой работой источники.

Список литературы проектом должен иметь заголовок «Библиографический список». Список оформляется в соответствии с ГОСТ 7.1–2003. Каждый источник информации указывается с новой строки и начинается с порядкового номера источника.